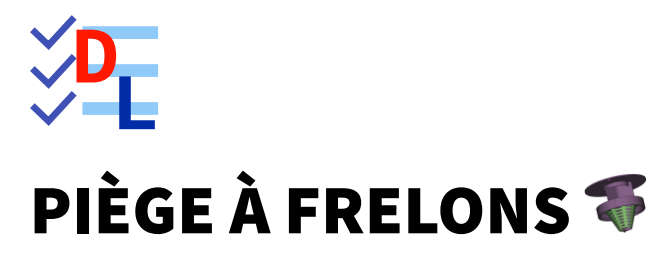

Mis à jour le 27/01/2024

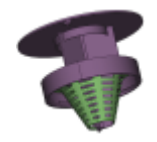

Auteur(s) : mél : dominique.lachiver @ lachiver.fr web : <https://lachiver.fr/>

Licence :

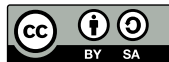

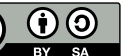

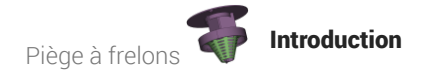

# Introduction

Nous allons créer un couvercle qui recevra le cône filtre du TP n°12 et qui se vissera sur une boîte en plastique récupérée (emballage du commerce) pour créer un piège à frelons et guêpes :

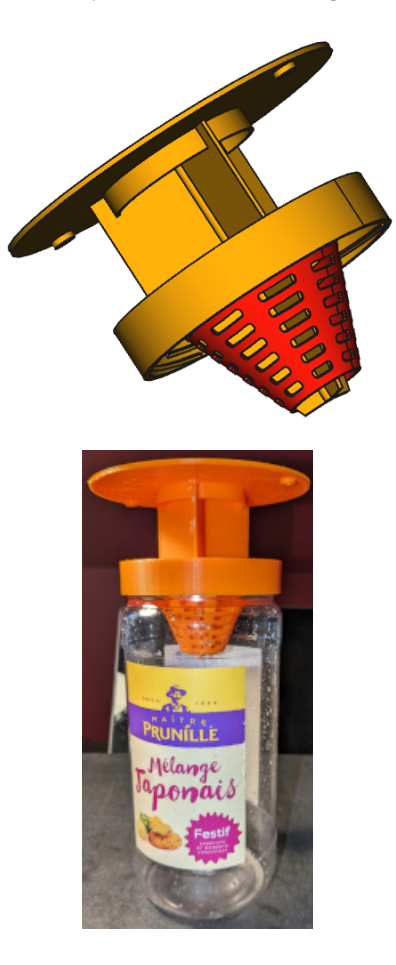

Plan Cf [document](https://lachiver.fr/FreeCAD_pdf/TP15.pdf) PDF

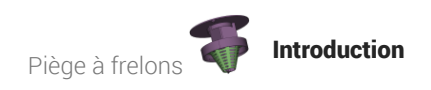

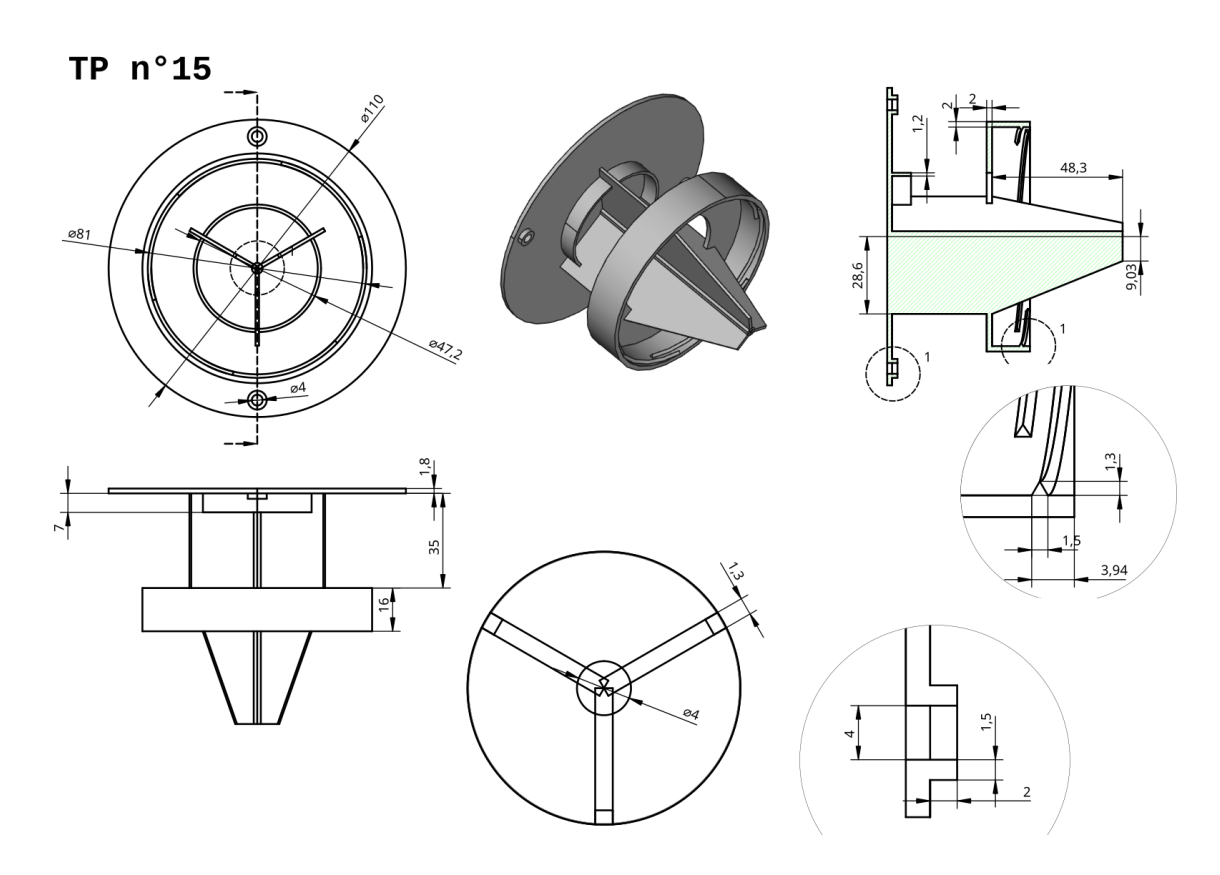

### Objectifs

- Utiliser la fonction paramétrique **Hélice additive**  $\otimes$  ;
- Utiliser une **forme liée**  $\left\{ \right\}$  ;
- Utiliser la commande Opérateur booléen  $\bigcirc$  ;

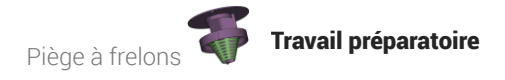

# 1. Travail préparatoire

#### **Tâches à réaliser**

Télécharger le fichier FreeCAD [TP15-initial](https://lachiver.fr/FCStd/TP15-initial.FCStd) et l'ouvrir dans FreeCAD ;  $\bullet$ 

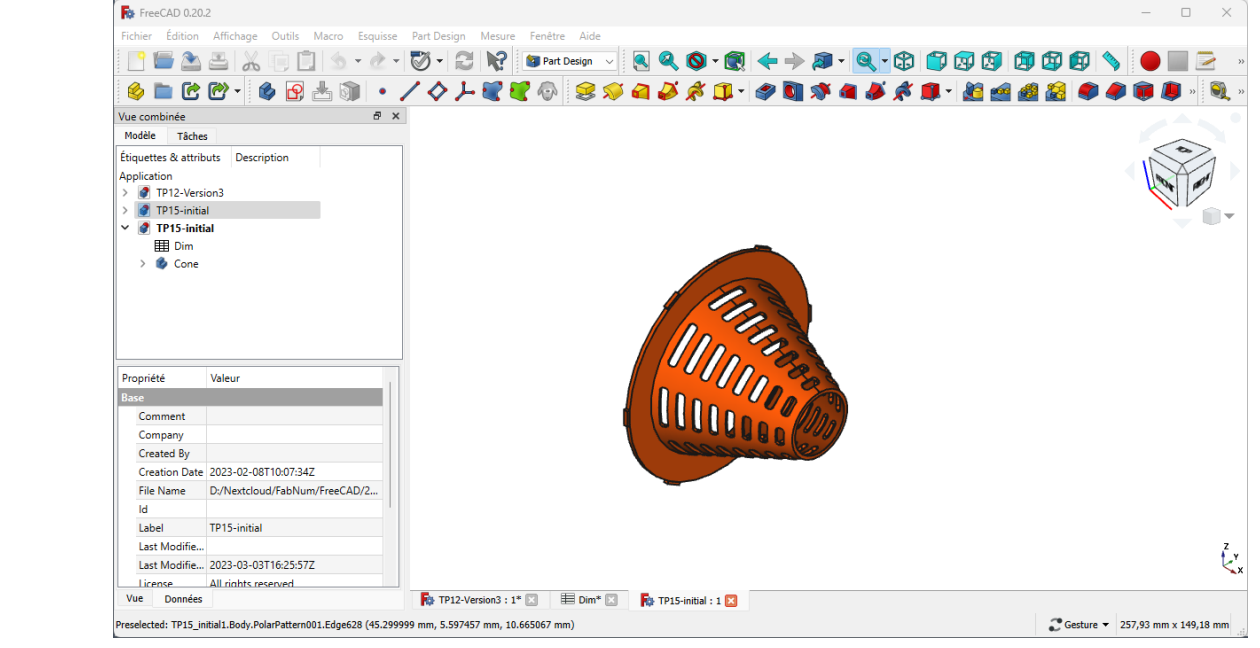

Enregistrer le fichier sous le nom  $\boxed{B}$  TP15 ;  $\bullet$ 

Contenu du fichier TP15-initial

Ce fichier FreeCAD contient :

- le cône filtre modifié par rapport au TP n°12 pour faciliter l'impression 3D et permettre une recalcul complet de la grille en cas de modification des valeurs dans la feuille de calcul ;
- $\bullet$  une feuille de calcul  $\bigcirc$  Dim contenant les dimensions utilisées dans la modélisation;

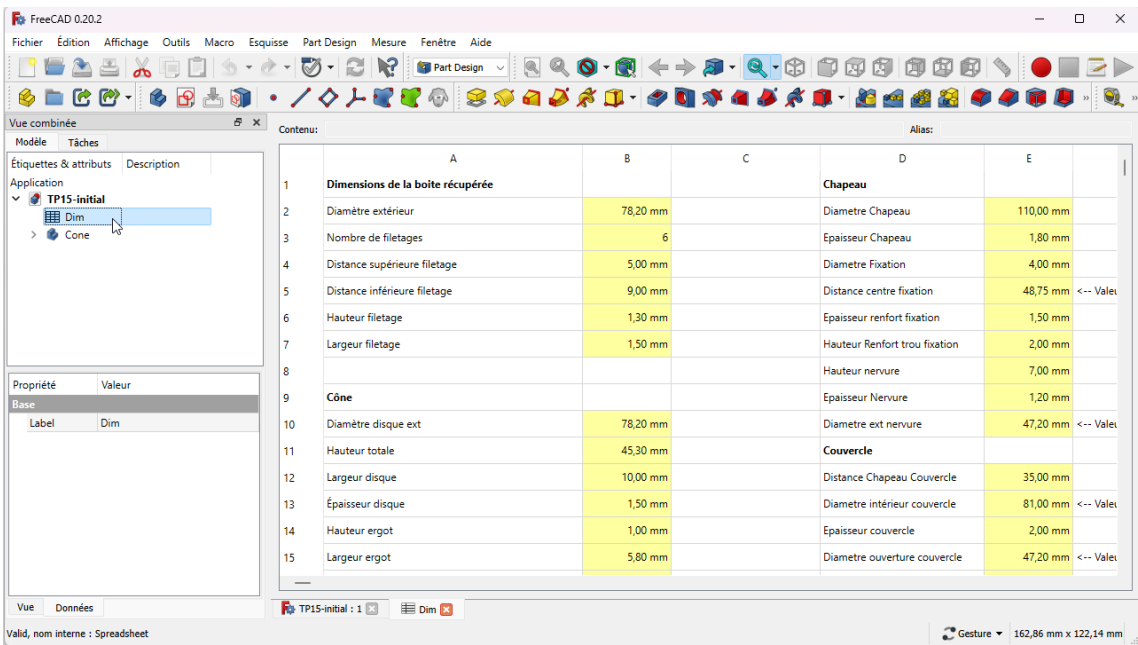

### Pour travailler confortablement :

[Télécharger](https://lachiver.fr/FreeCAD_pdf/TP15-dim.pdf) et imprimer sur support papier le tableau des dimensions avec les alias : document au format PDF ;

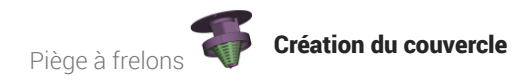

# 2. Création du couvercle

Nous allons modéliser la partie qui se visse sur l'emballage :

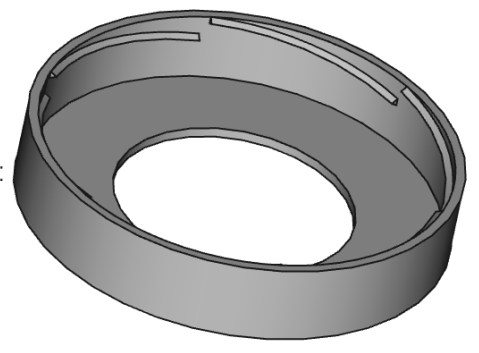

#### **Tâches à réaliser**

- Dans la vue combinée, masquer le cône à l'aide de la **et barre d'espace** ;  $\bullet$
- Créer un nouveau corps  $\otimes$  que vous renommerez  $\bigcirc$  Couvercle (clic droit puis  $\bigcirc$  renommer);
- Créer l'esquisse  $\bigcirc$  ci-dessous dans le plan XZ en utilisant les alias de la feuille Dim pour définir les contraintes dimensionnelles ;

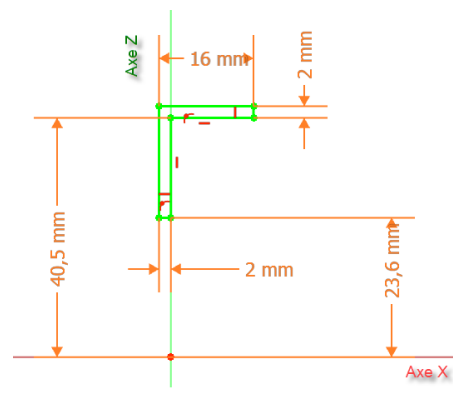

Créer une révolution  $\sum$  autour de l'axe X;  $\bullet$ 

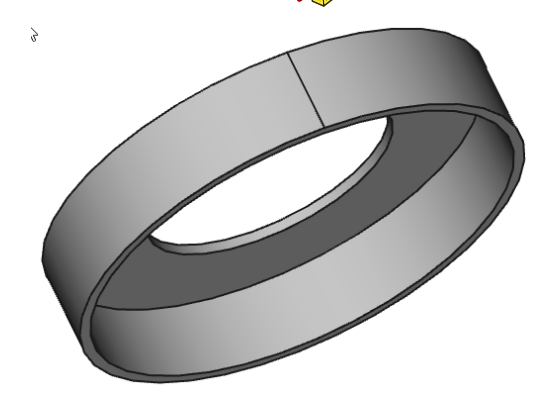

#### Retrouver les dimensions de l'esquisse depuis la feuille de calcul

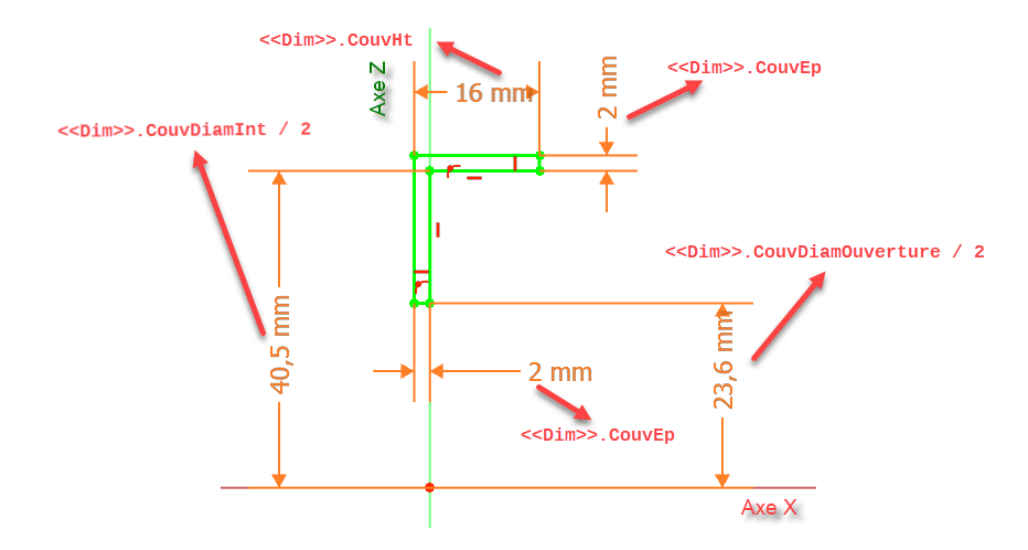

#### **Tâches à réaliser**

Sélectionner la génératrice intérieure du couvercle et créer un plan de référence  $\triangle$  avec une rotation de 90° autour de l'axe Y pour le rendre médian ;

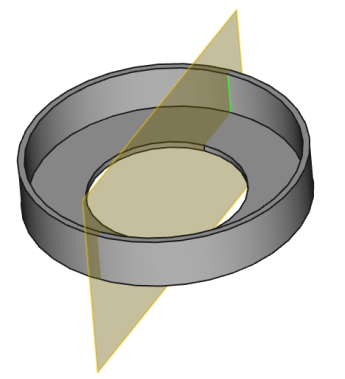

Basculer en affichage filaire  $\bigotimes$  et créer l'esquisse  $\bigoplus$  ci-dessous dans ce plan de référence :  $\bullet$ 

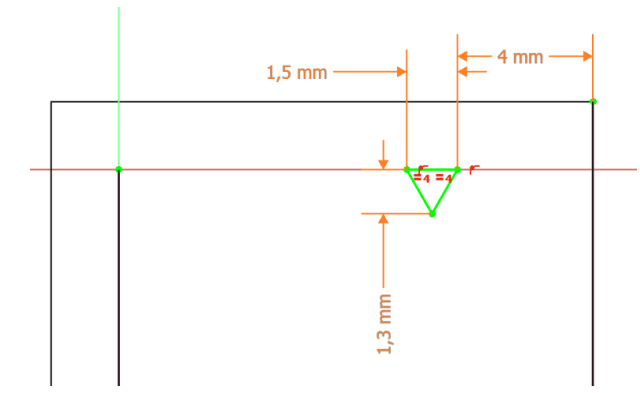

Masquer le plan de référence dans la vue combinée pour mieux visualiser votre esquisse ;

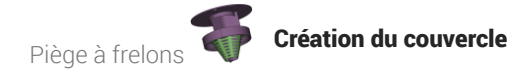

#### Retrouver les dimensions de l'esquisse depuis la feuille de calcul

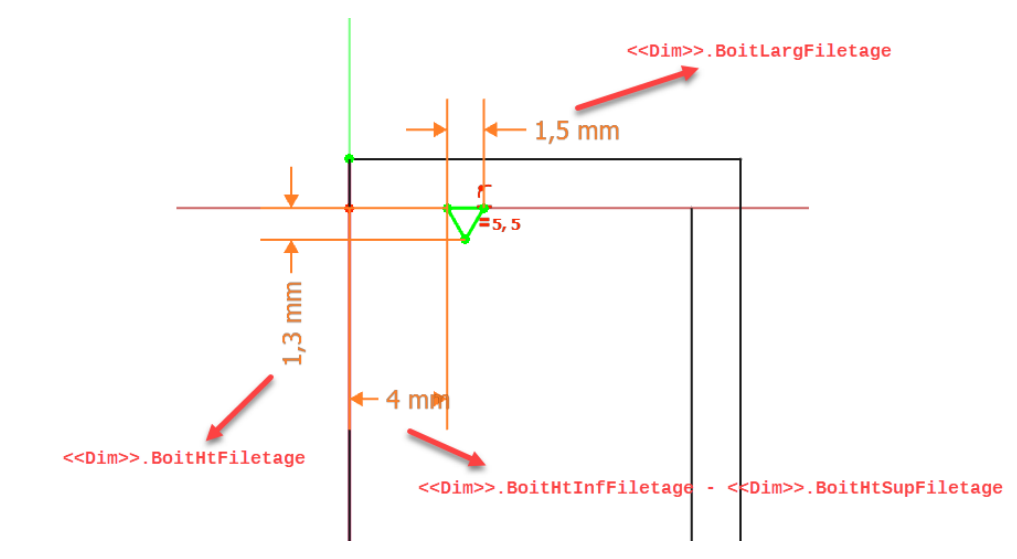

#### **Tâches à réaliser**

- Revenir en affichage Filaire ombrée sont  $\bullet$
- Sélectionner la dernière esquisse et créer une hélice avec les paramètres suivants :  $\bullet$

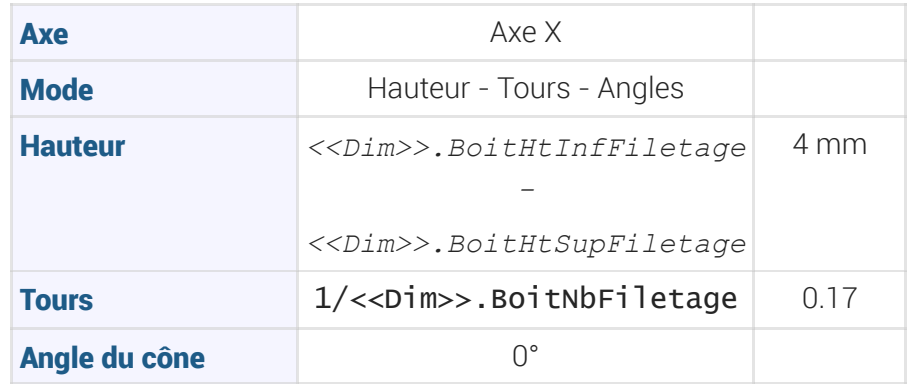

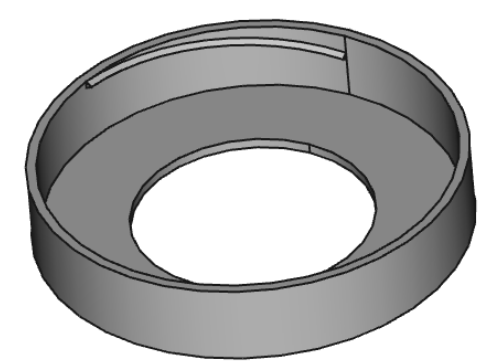

Sélectionner l'hélice et créer une répétition circulaire  $\frac{1}{200}$ : autour de l'axe X, 6 occurrences sur 360°;

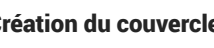

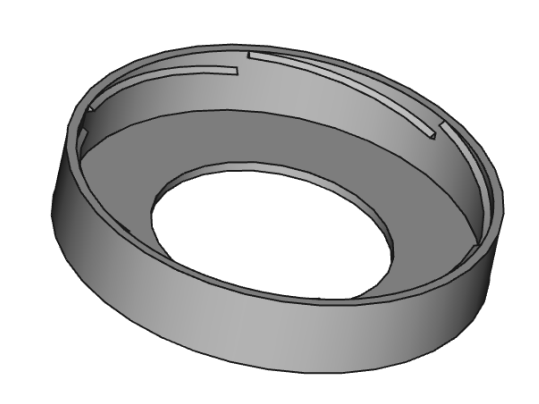

## $2.1.\overline{\overline{}}$  Pas à pas

### Création du couvercle

#### Procédure

1. Dans la vue combinée, sélectionner l'item  $\bigoplus$  Cone et le masquer à l'aide de la barre d'espace ;

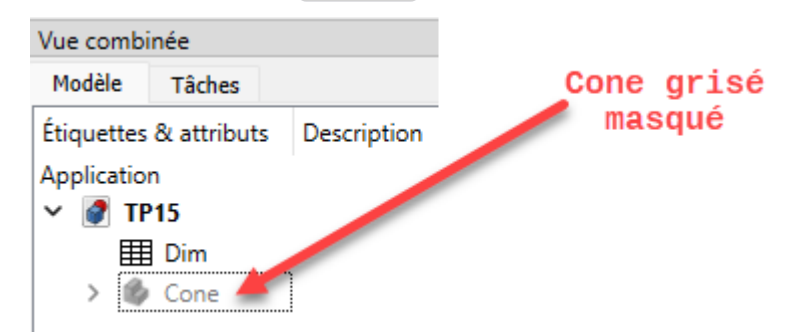

2. Créer un nouveau corps  $\bigotimes$  et le renommer  $\boxed{0}$  Couvercle à l'aide de la touche  $\boxed{=}$  F2 ;

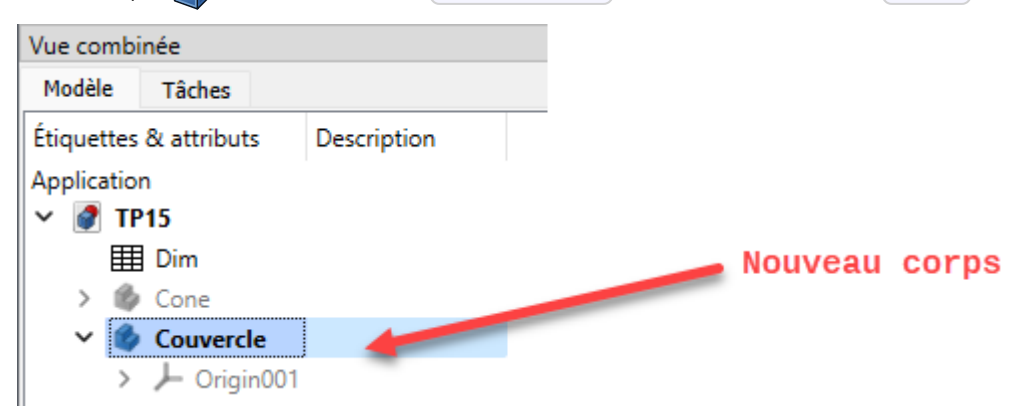

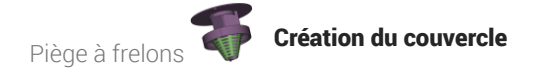

3. Créer l'esquisse  $\bigcirc$  ci-dessous dans le plan XZ ;

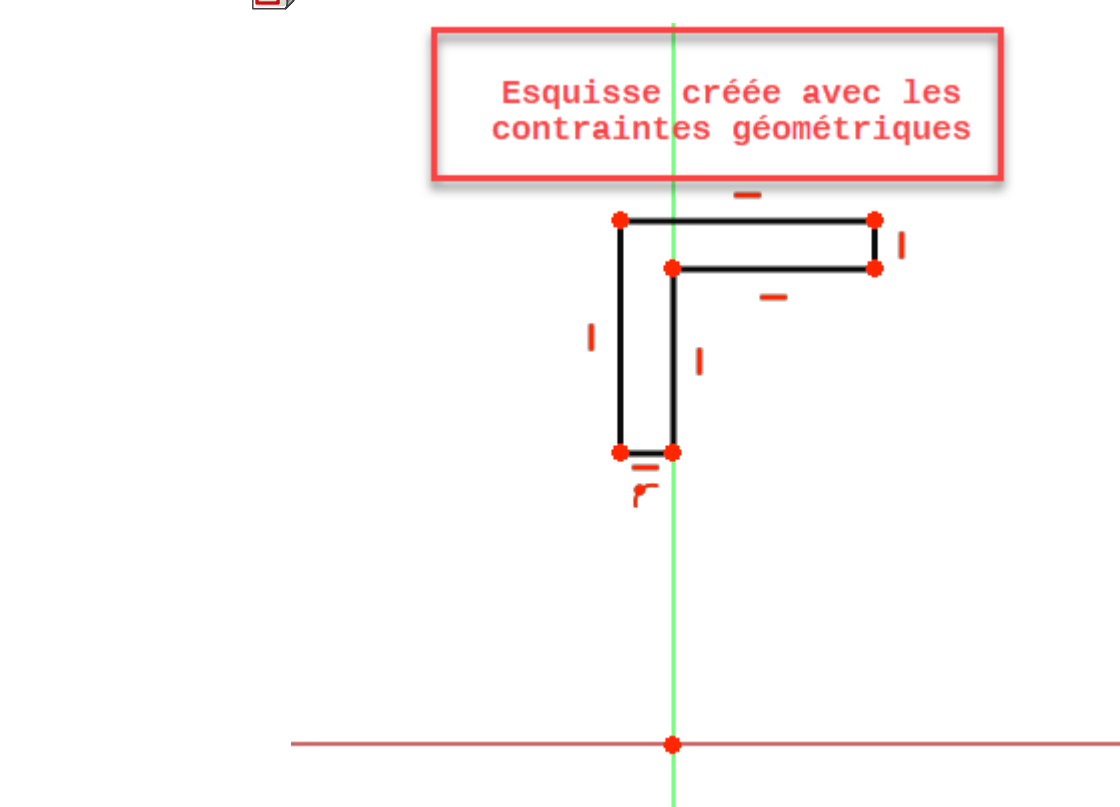

4. Saisir les contraintes dimensionnelles en utilisant les alias de la feuille de calcul Dim ;

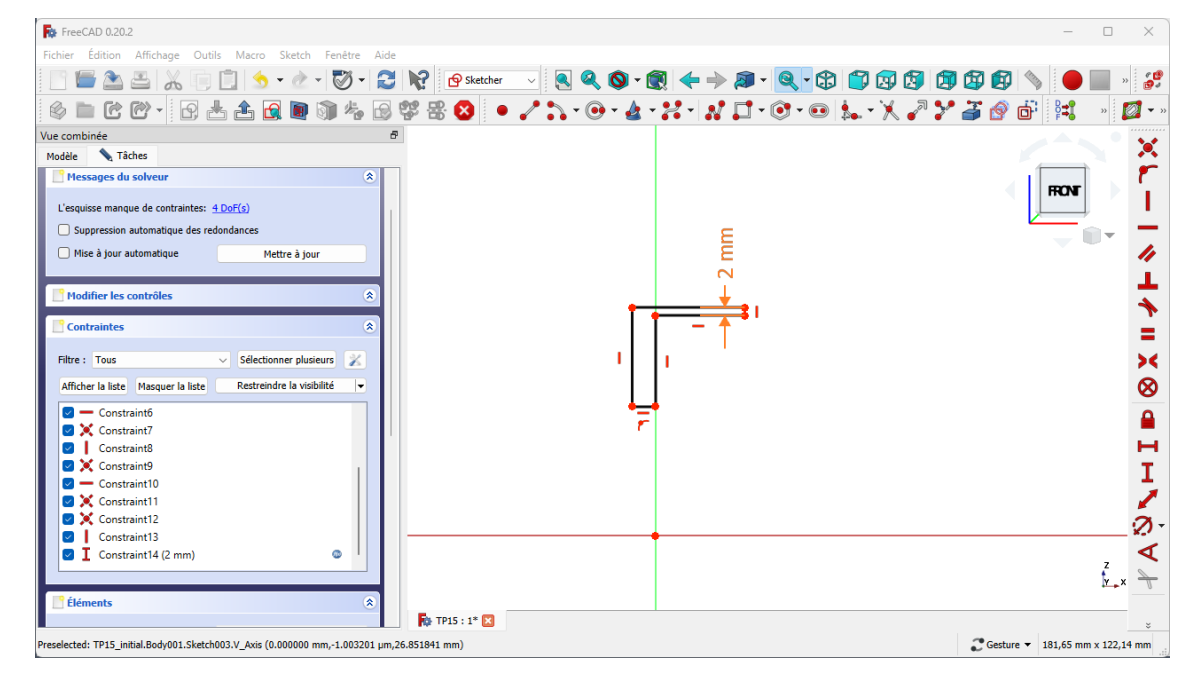

#### Rappel : pour utiliser un alias d'une feuille de calcul :

1. Sélectionner la contrainte dimensionnelle et la géométrie à contraindre ;

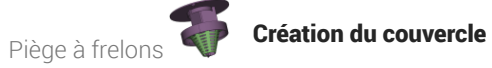

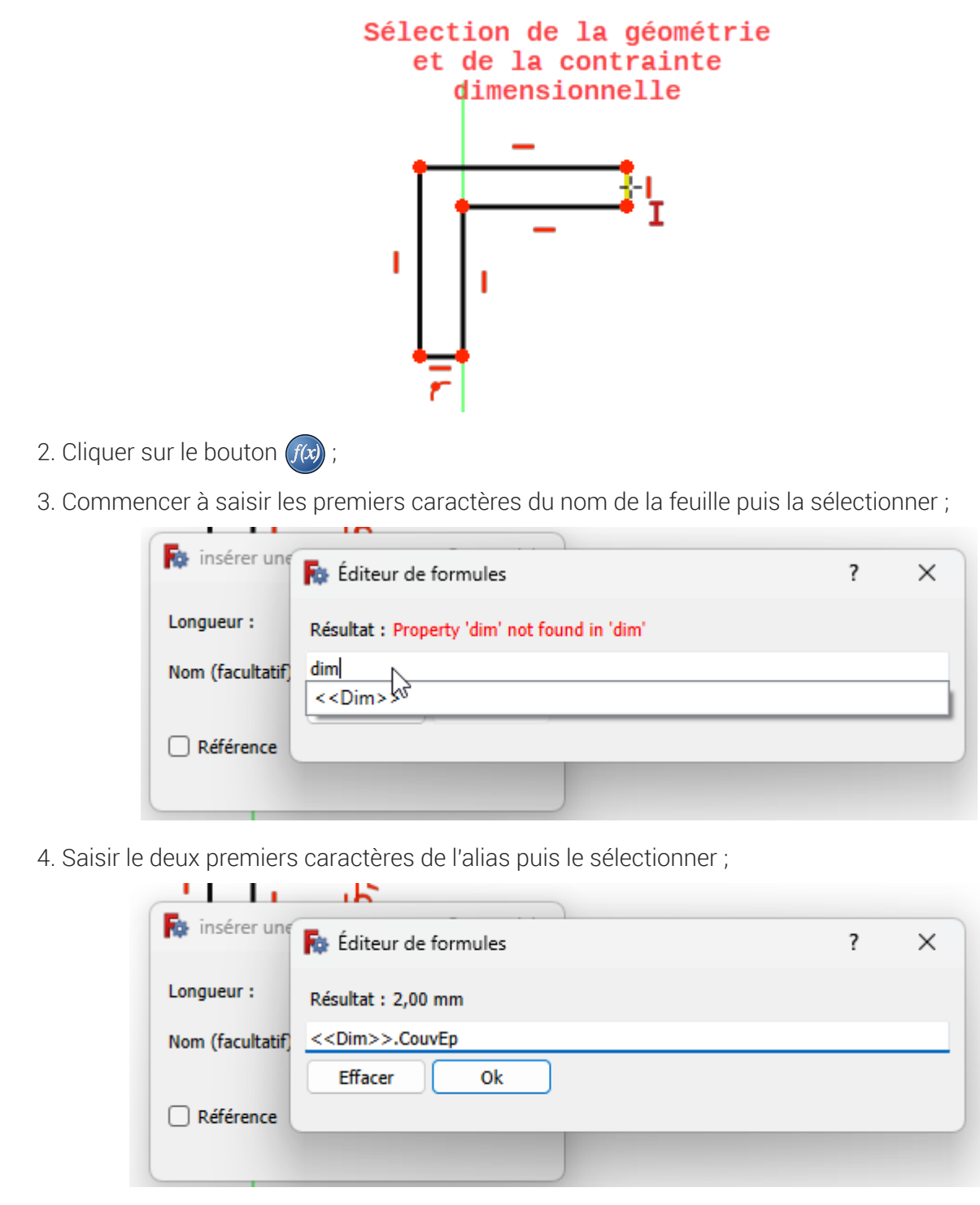

5. Valider deux fois ;

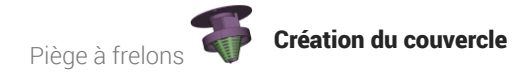

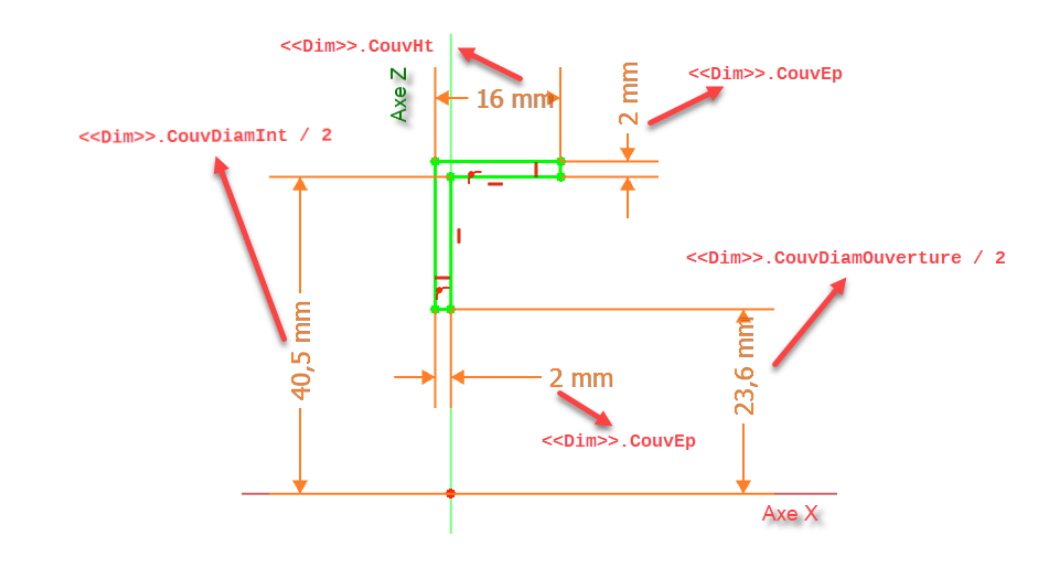

5. Fermer l'esquisse et créer une révolution  $\sum$  autour de l'axe X;

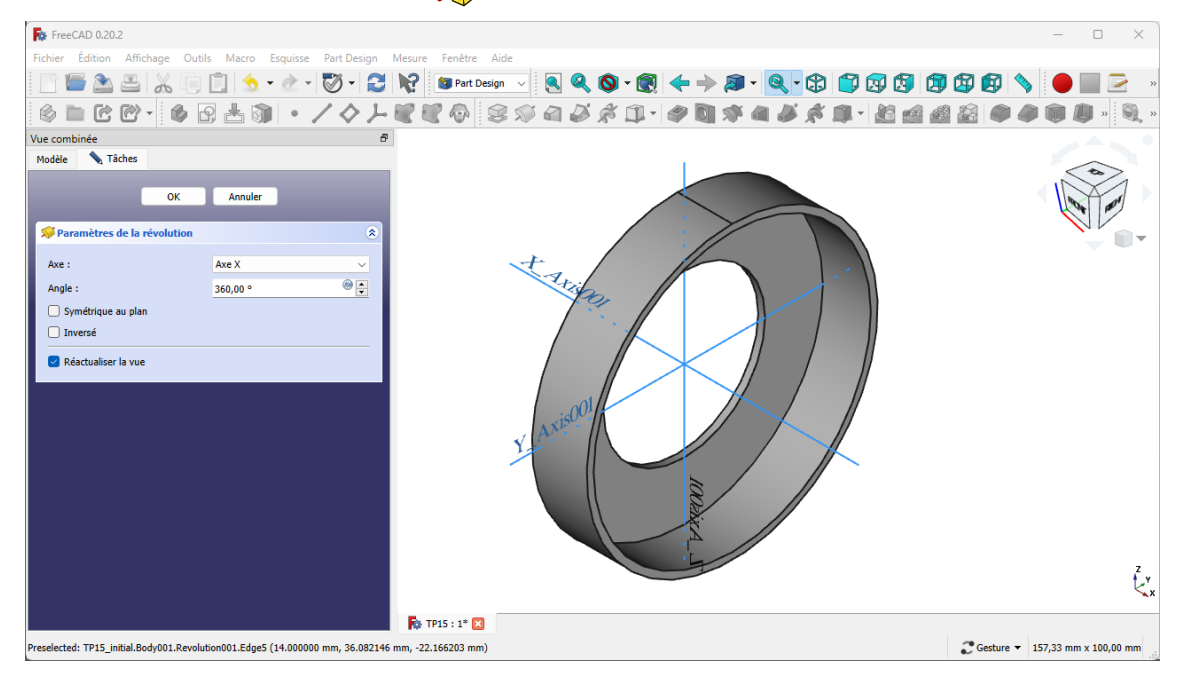

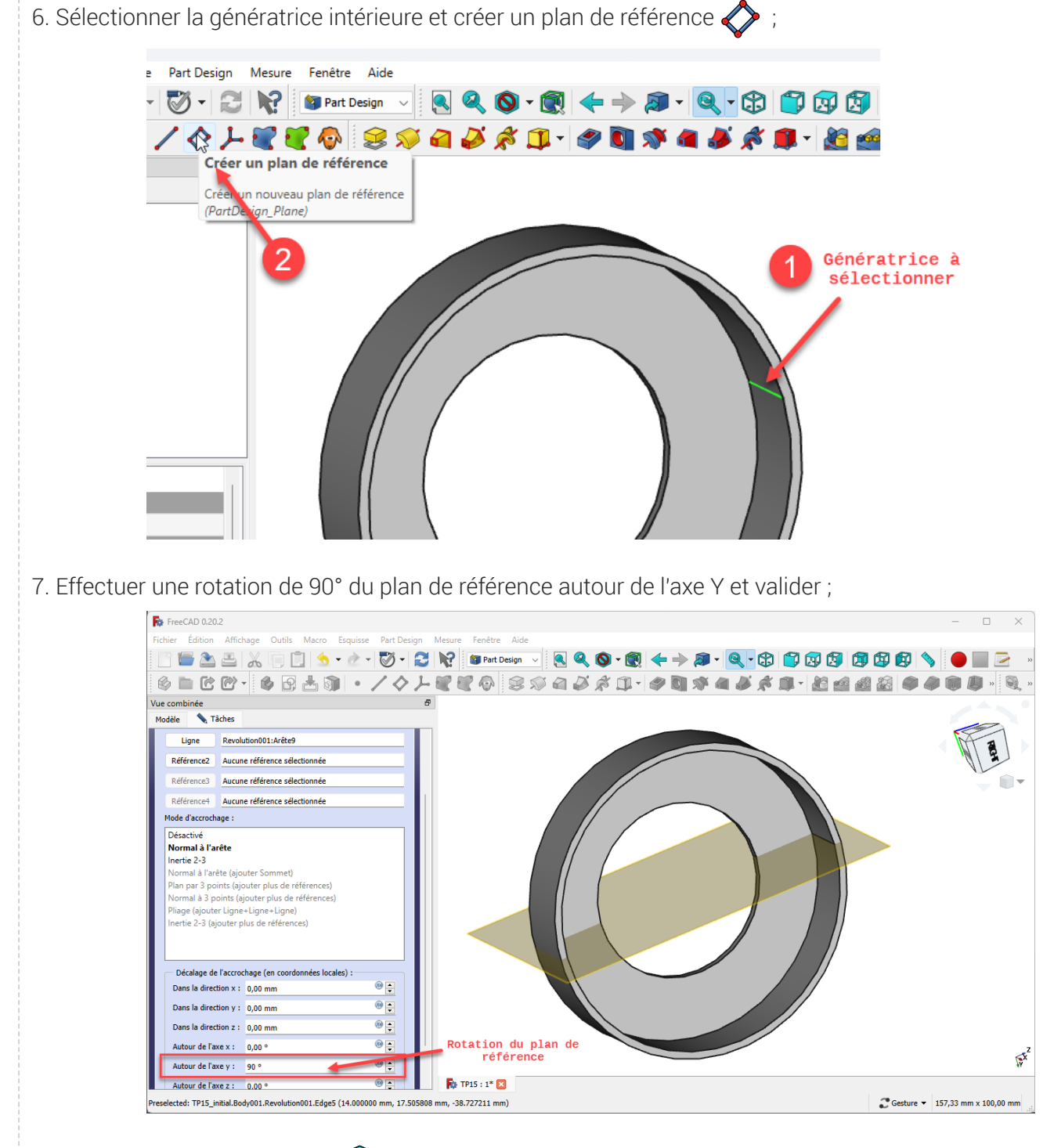

8. Basculer en affichage filaire

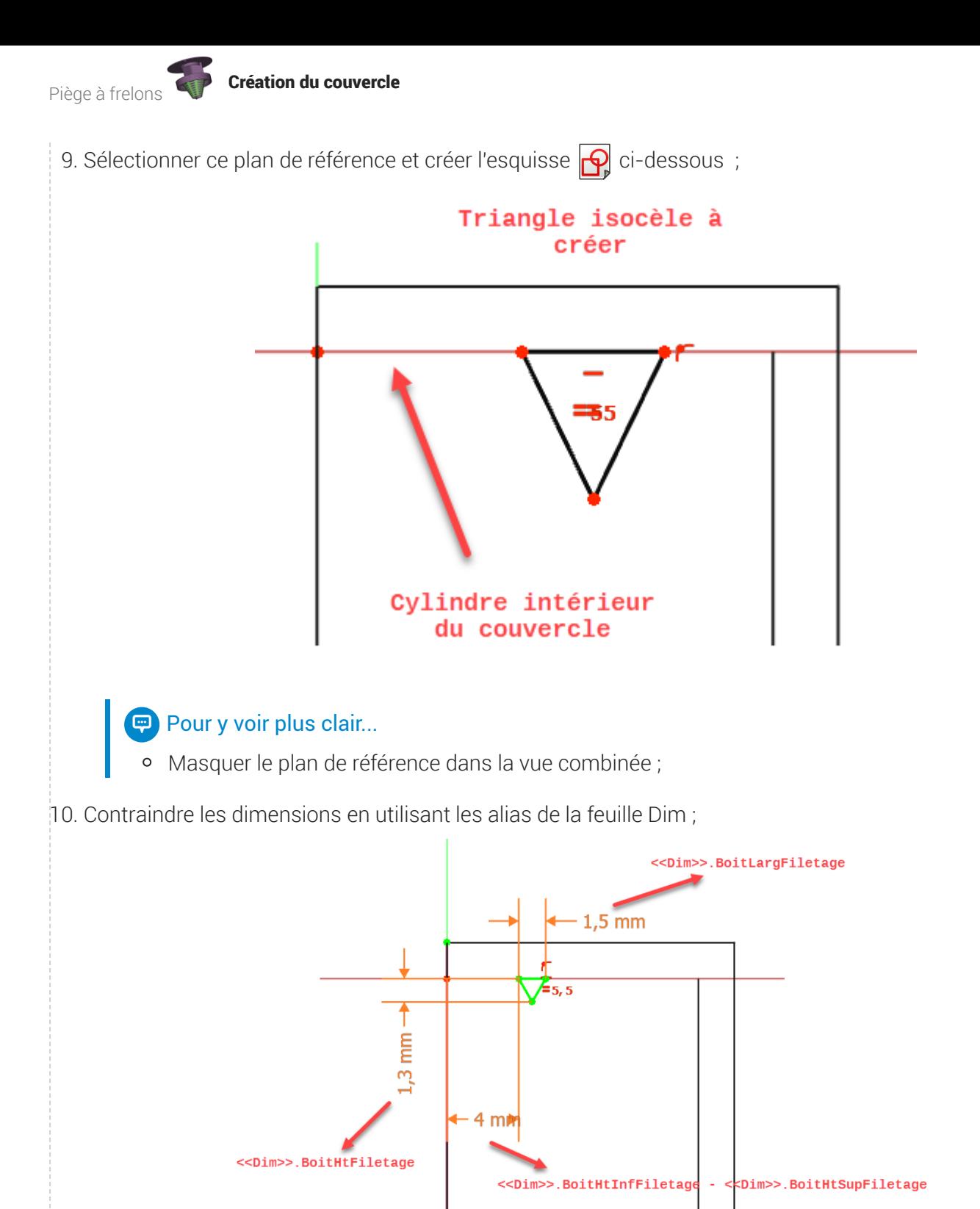

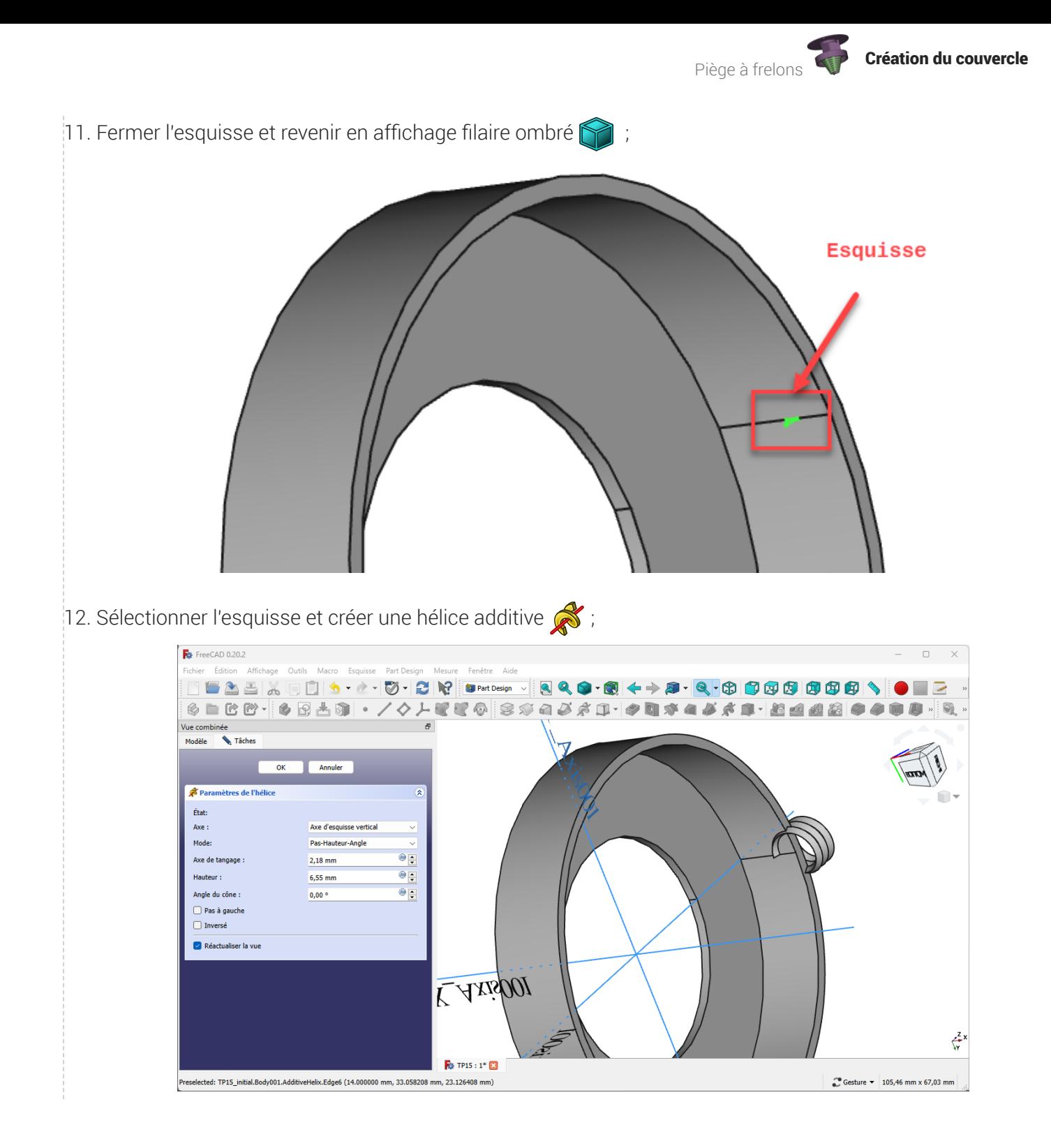

Piège à frelons Création du couvercle

13. Modifier les paramètres comme ci-dessous ;

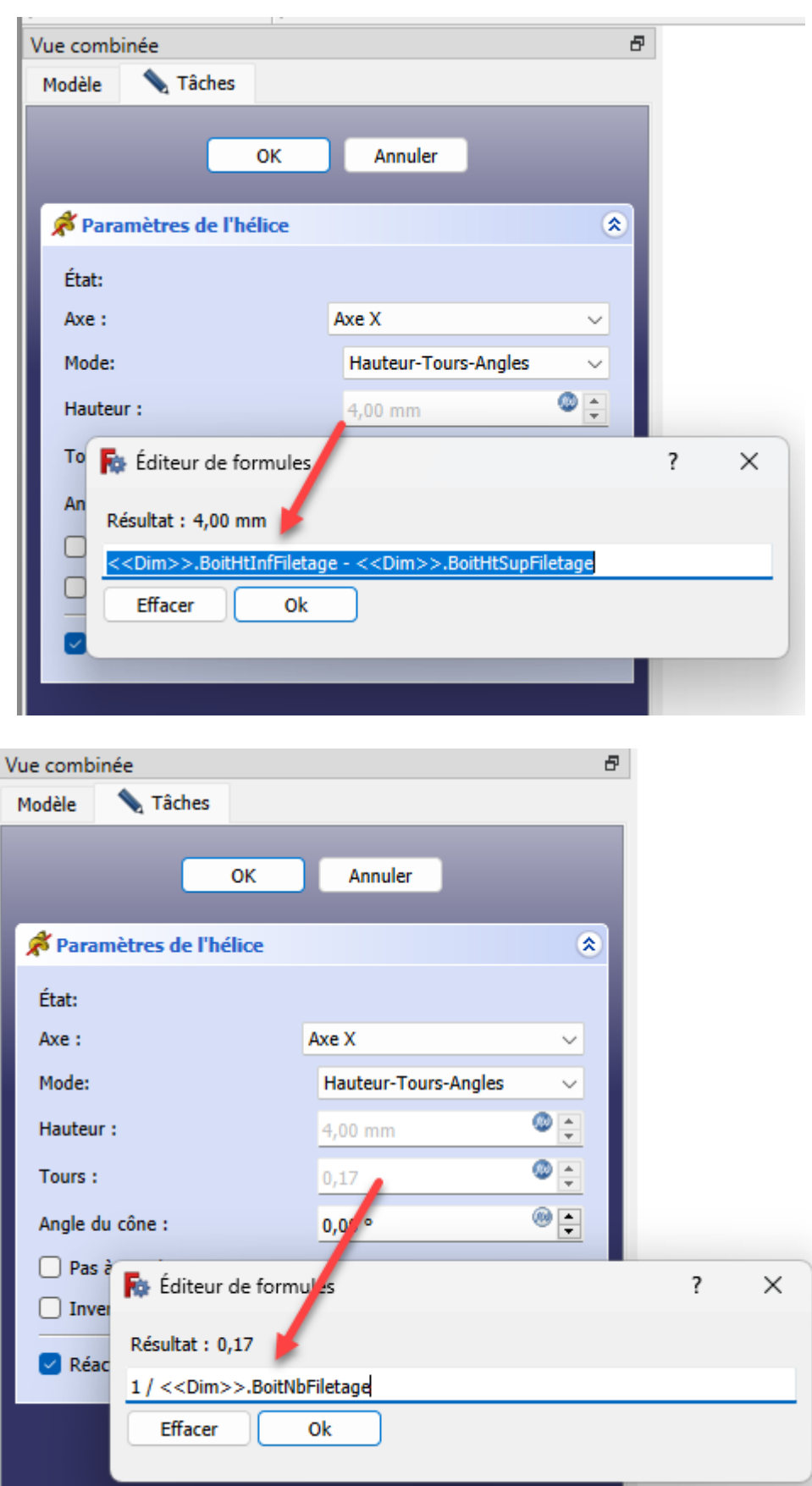

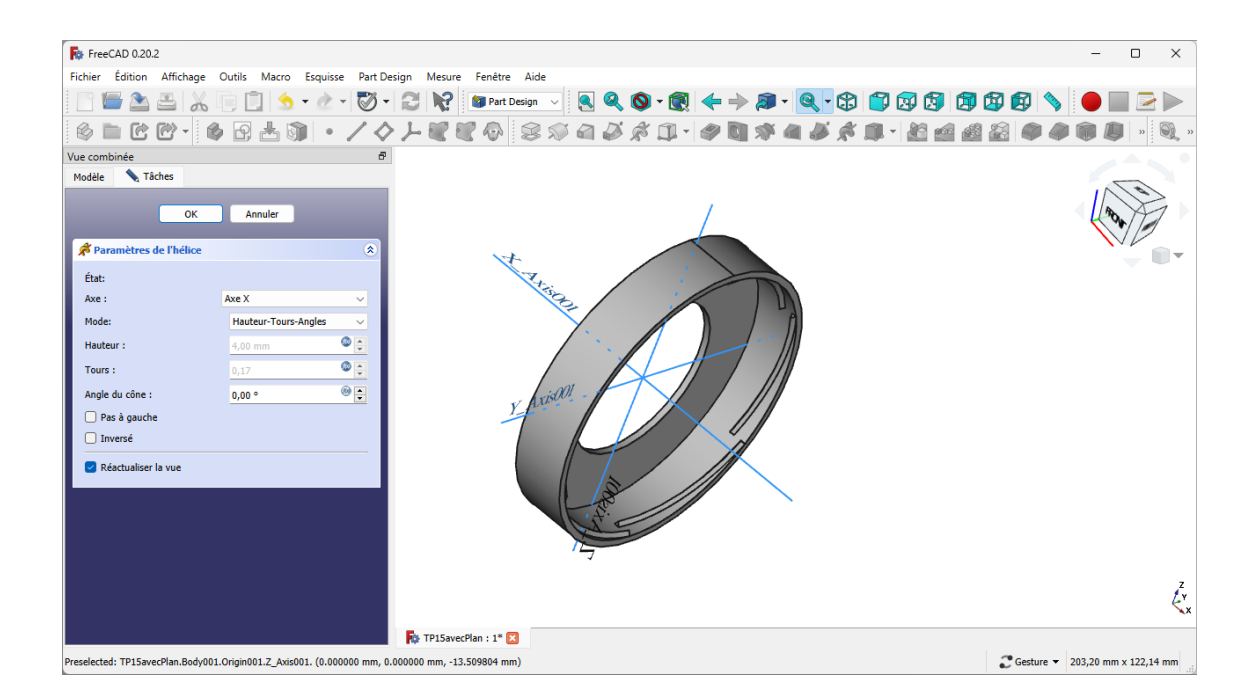

14. Appliquer une répétition circulaire  $\frac{1}{2}$  de l'hélice de 6 occurrences autour de l'axe X;

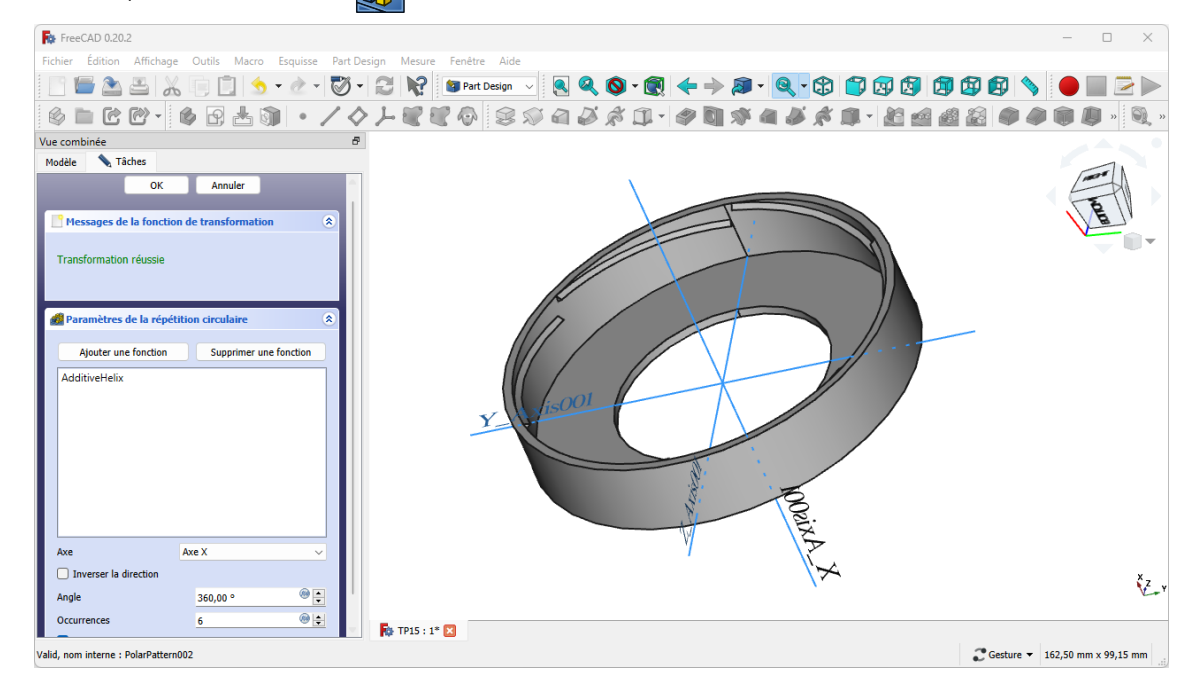

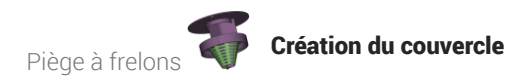

#### Résultat

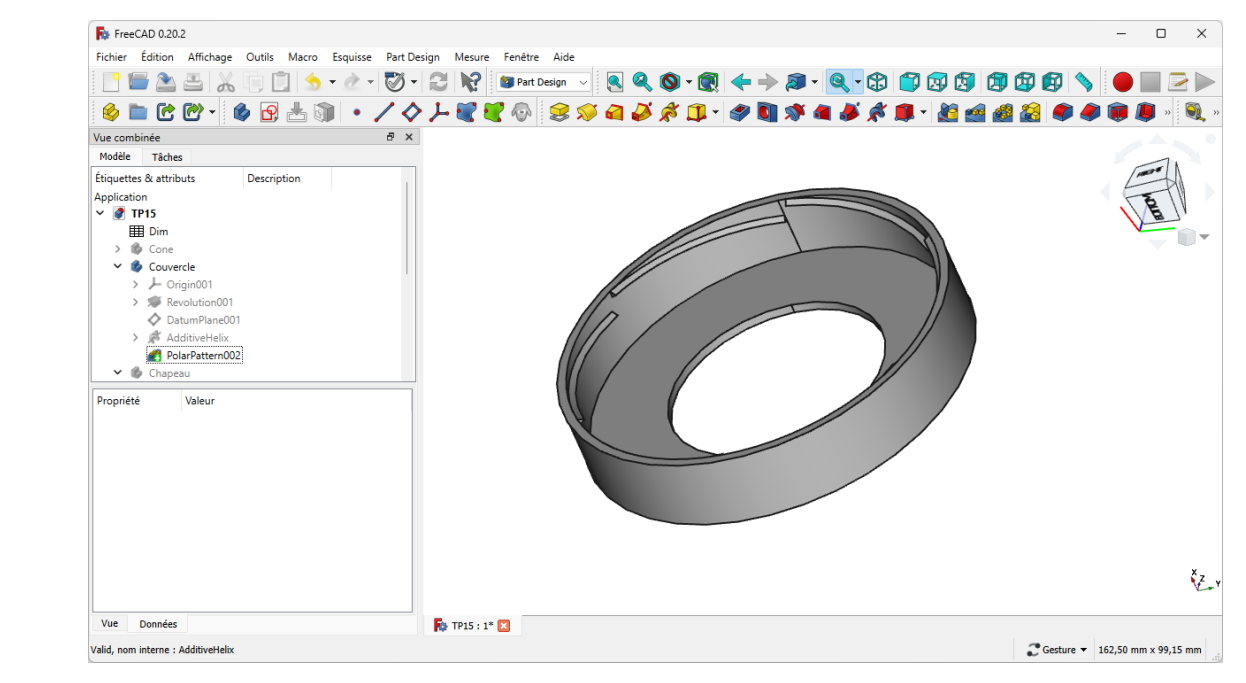

# 3. Création du chapeau

Nous allons maintenant modéliser le chapeau du piège :

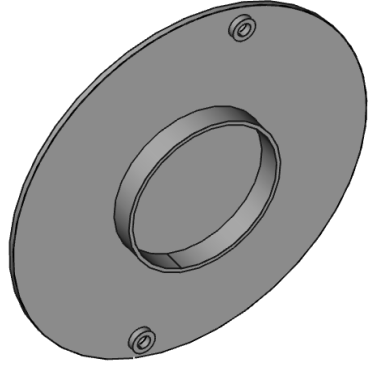

#### **Tâches à réaliser**

- Créer un nouveau corps  $\bigotimes$  que vous renommerez  $\bigoplus$  Chapeau ;
- Créer une forme liée du **B** Couvercle , puis masquer le couvercle ;
- Sélectionner la face plate de la forme liée et créer un plan de référence  $\Diamond$  ;
- Décaler ce plan de référence sur l'axe Z de la distance  $\boxed{D \leq 2}$ im>>.CouvDistChapeau  $\bullet$
- Créer l'esquisse  $\bigcirc$  ci-dessous attachée à ce plan de référence ;  $\bullet$

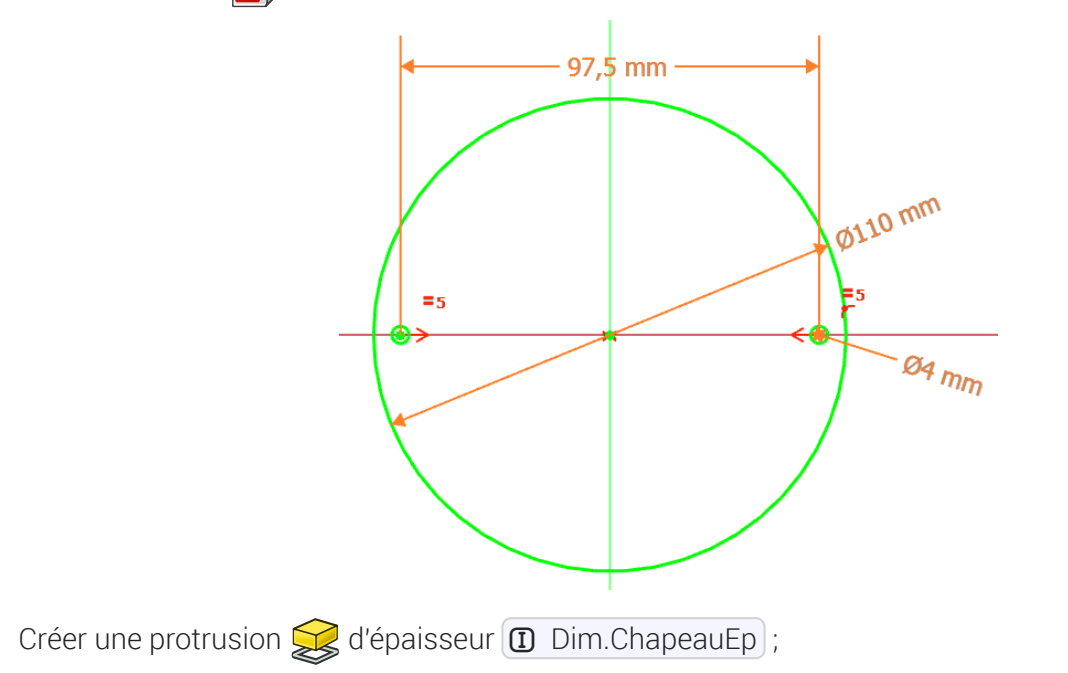

 $\bullet$ 

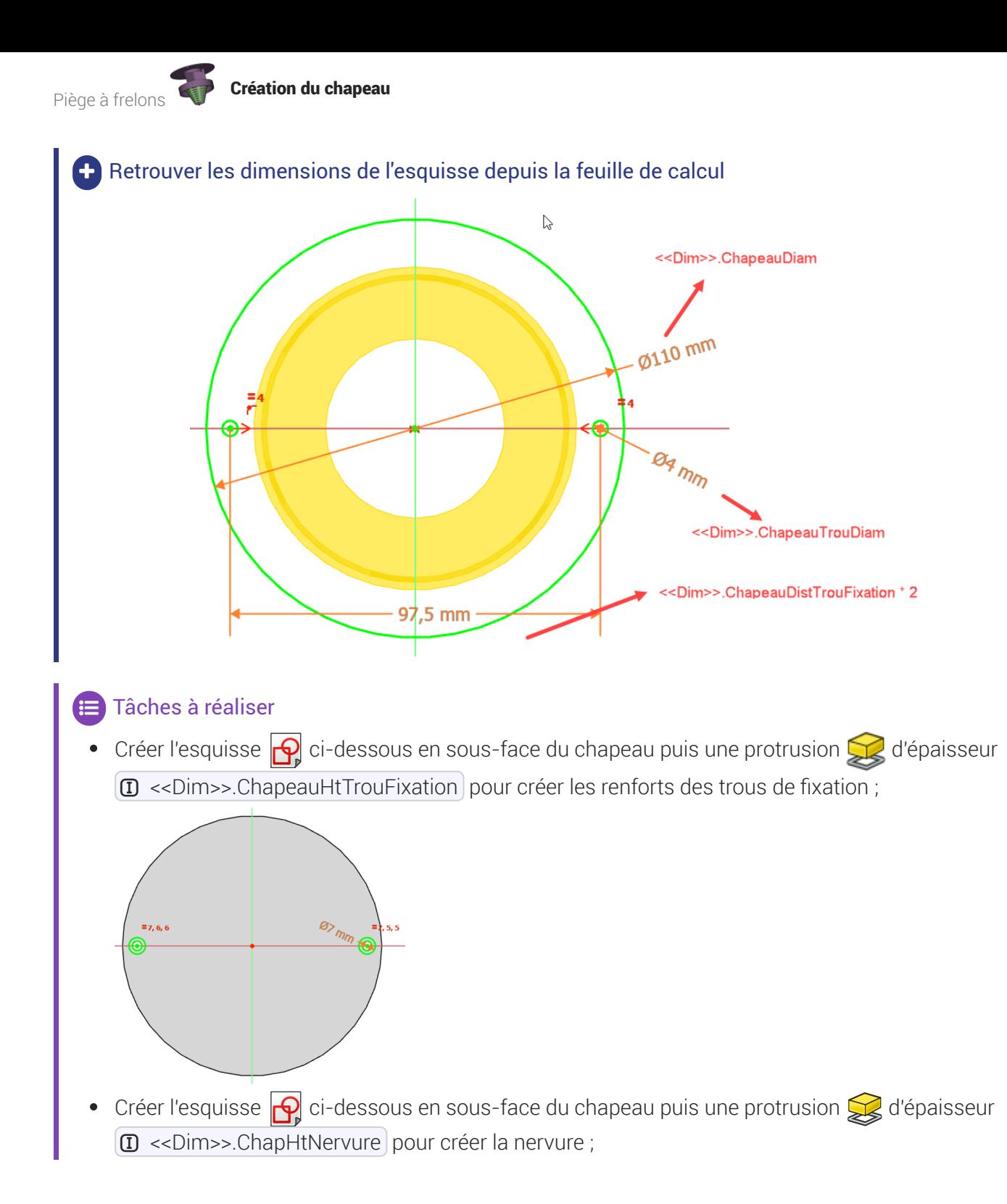

21

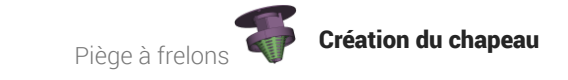

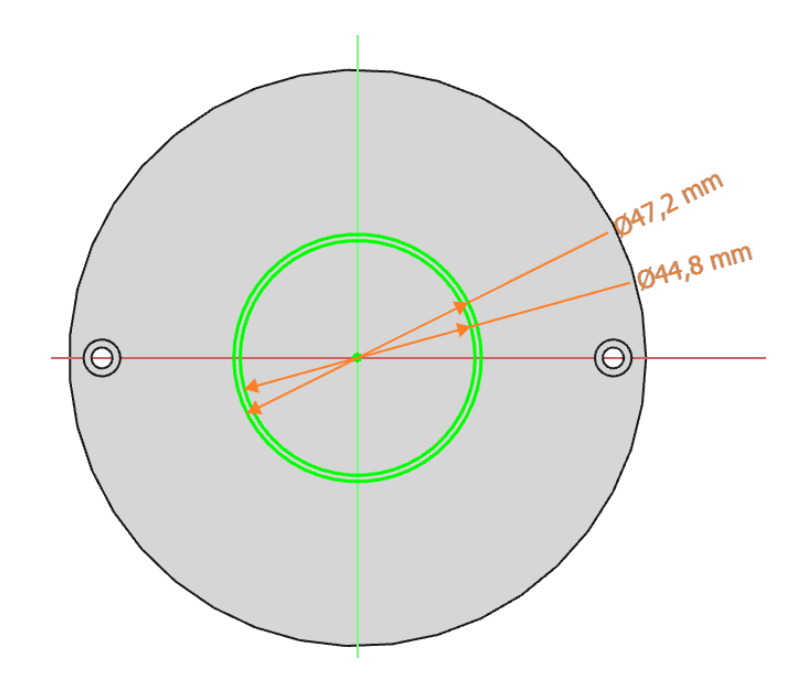

Retrouver les dimensions des deux esquisses depuis la feuille de calcul

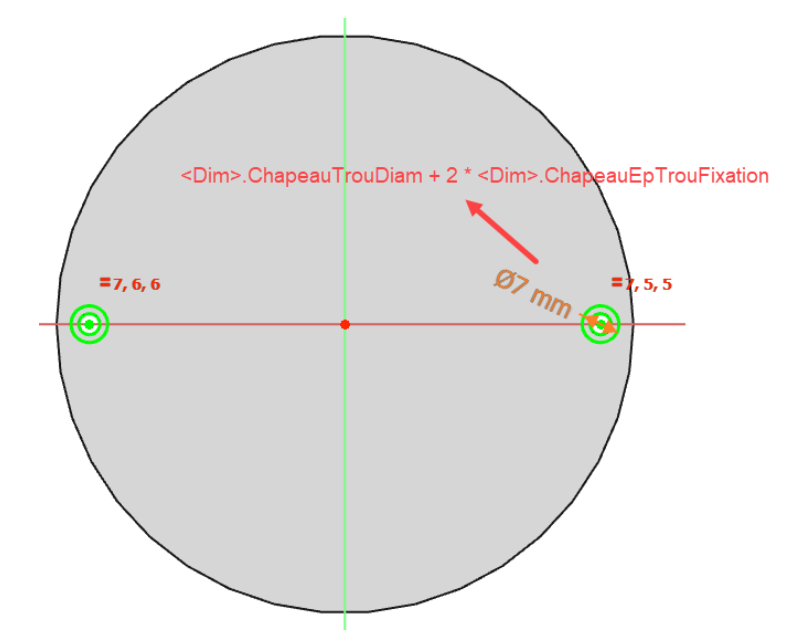

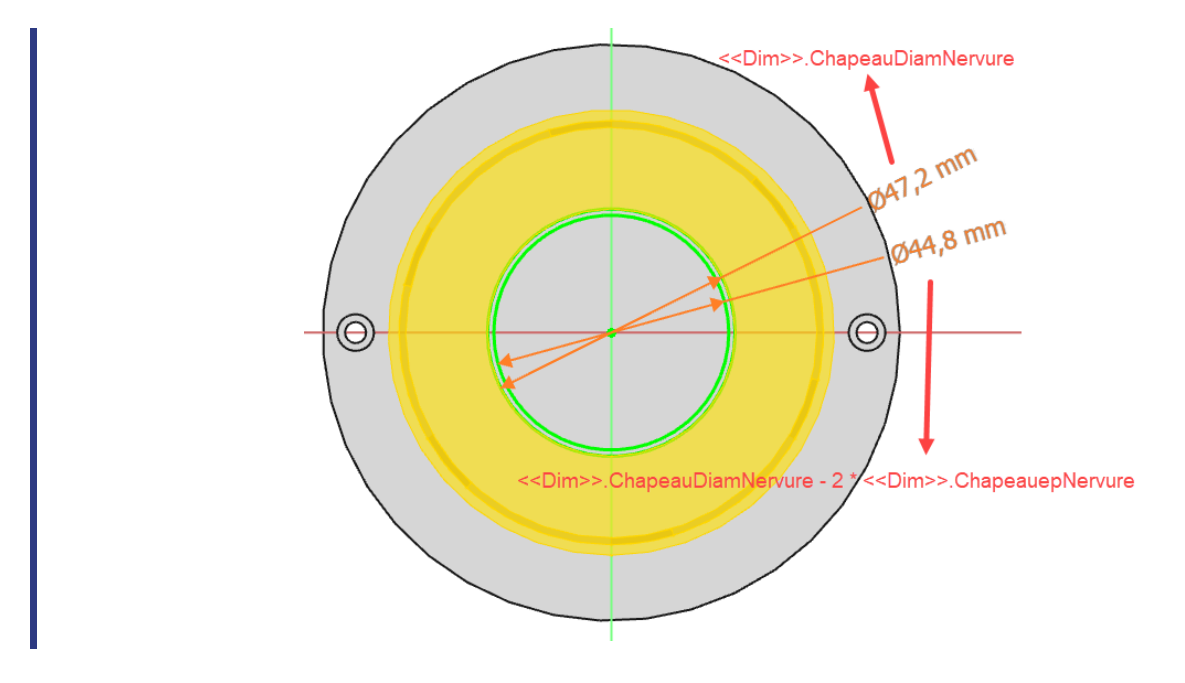

## $3.1. \frac{5}{2}$  Pas à pas

### Création du chapeau

#### Procédure

1. Créer un nouveau corps  $\otimes$  et le renommer  $\bigcirc$  Chapeau à l'aide de la touche  $\text{m}$  F2 ;

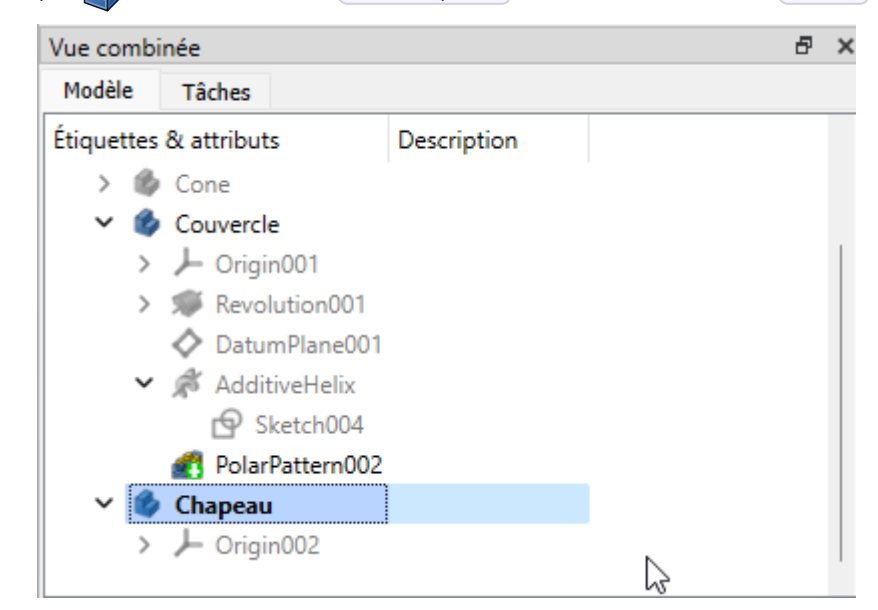

2. Sélectionner l'objet Couvercle et sélectionner la commande Forme Liée puis valider ;

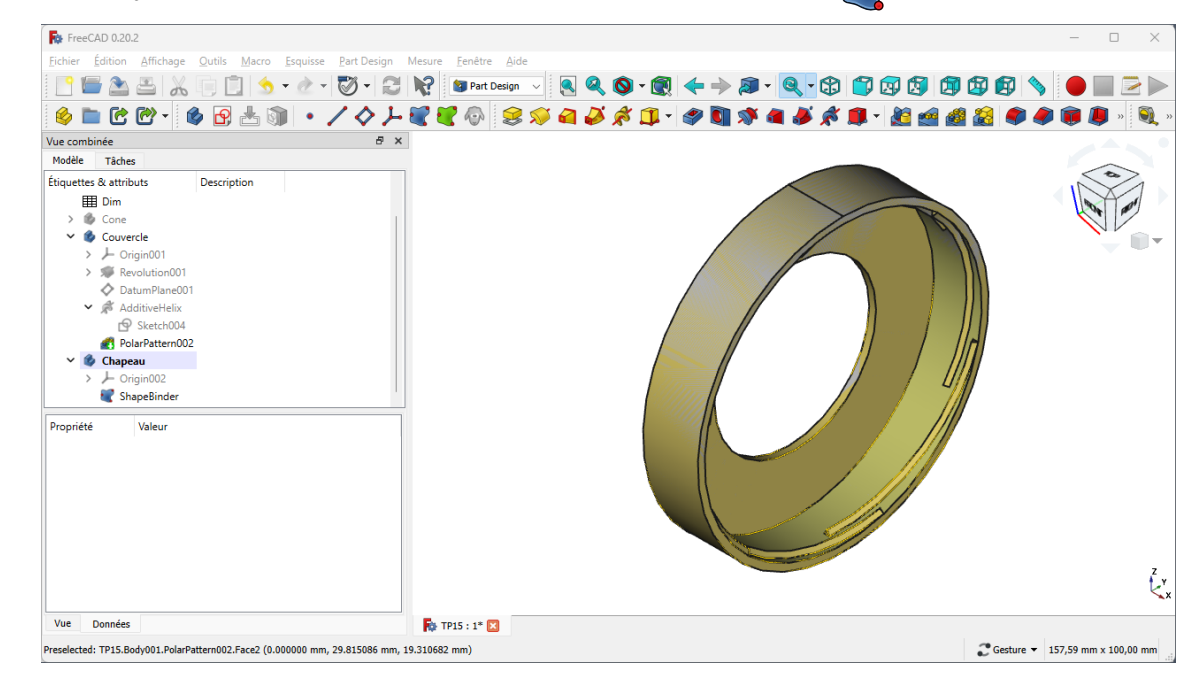

- 3. Masquer l'objet Couvercle à l'aide de la barre d'espace ;
- 4. Sélectionner la face du dessus de la forme liée et créer un plan de référence  $\blacklozenge$  ;

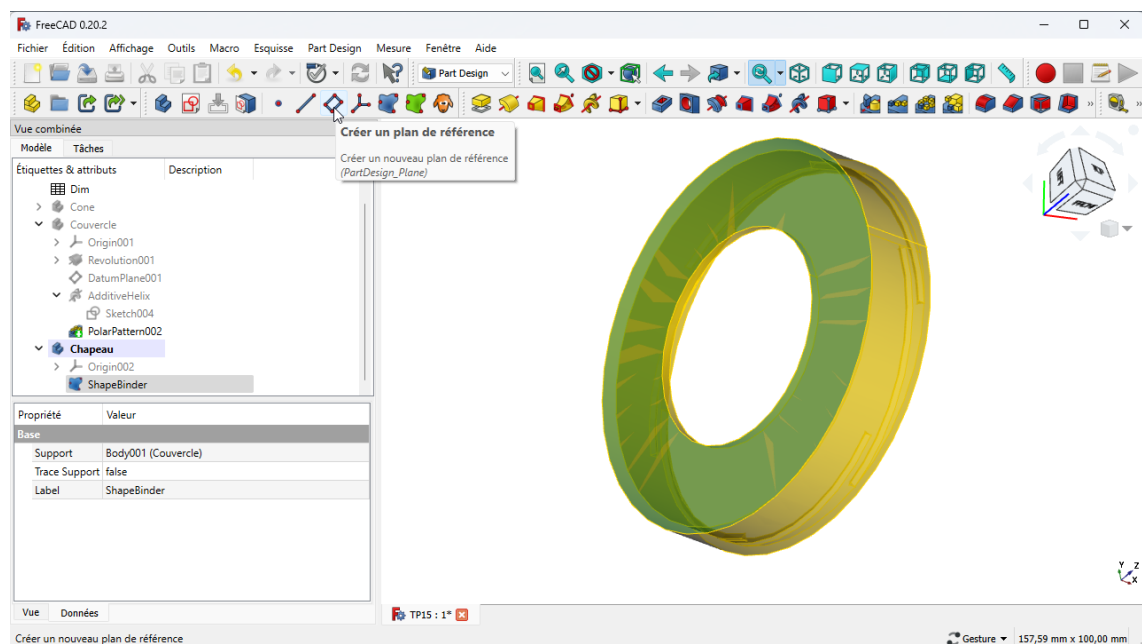

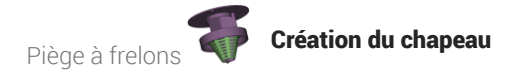

5. Décaler ce plan de référence sur l'axe Z de la distance << Dim>>. CouvDistChapeau;

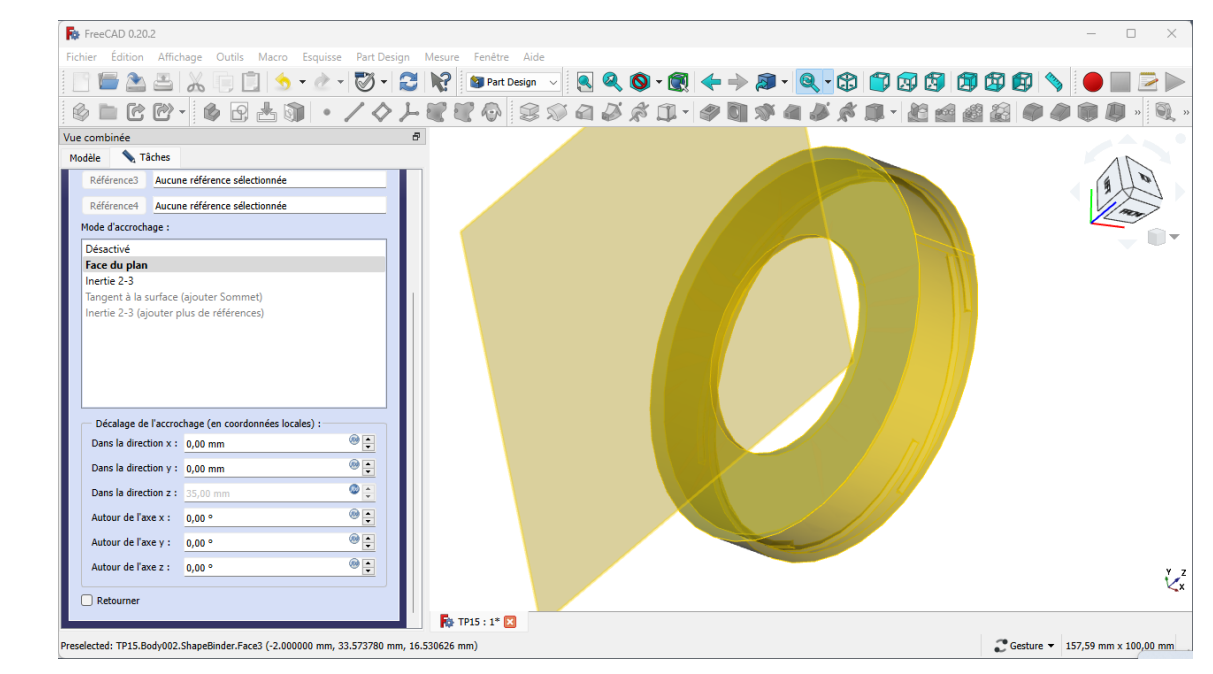

6. Sélectionner ce plan de référence et créer l'esquisse **q** ci-dessous

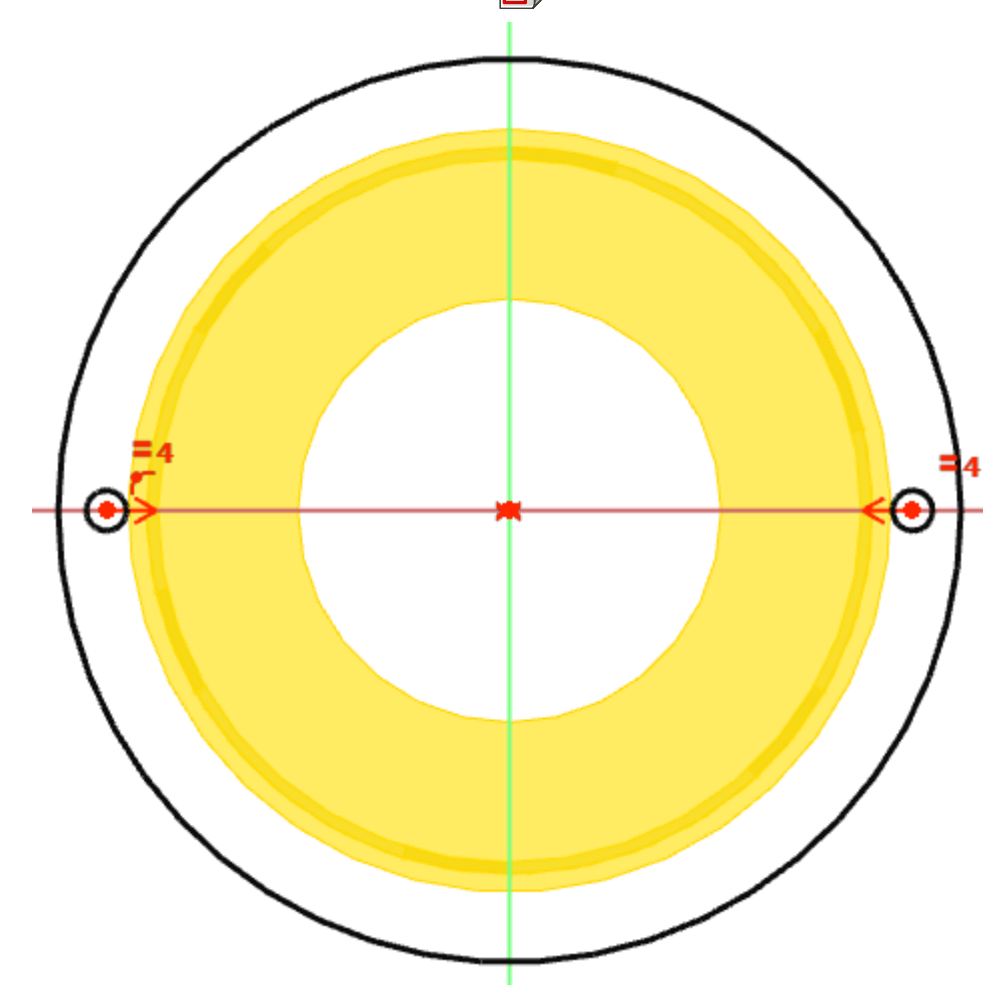

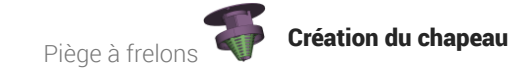

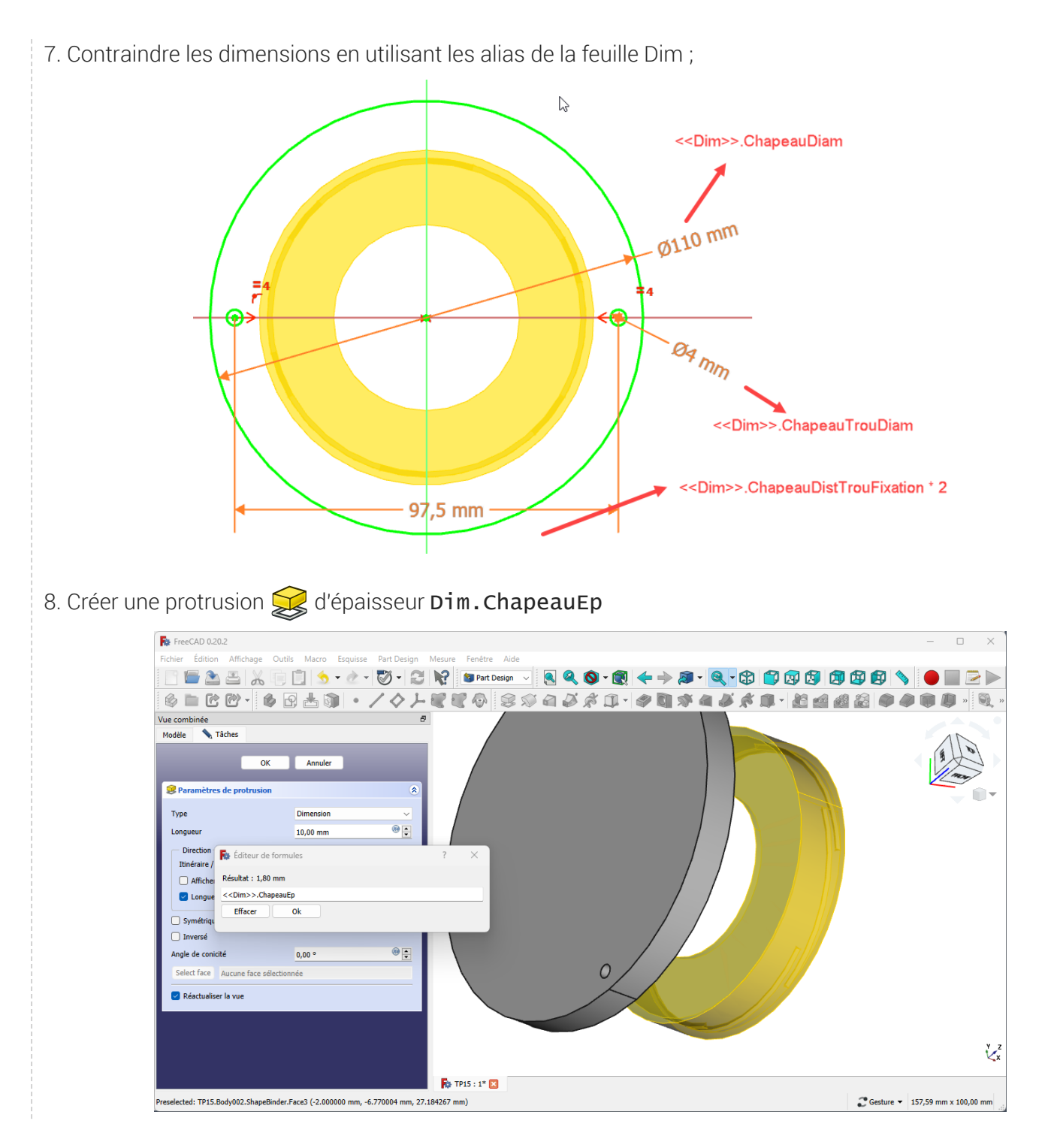

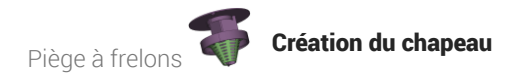

9. Sélectionner la sous-face du chapeau et créer une nouvelle esquisse  $\boxed{\color{red} \blacklozenge}$ ; For FreeCAD 0.20.2  $\Box$  $~\times~$ Fichier Édition Affichage Outils Macro Esquisse Part-Design Mesure Fenêtre Aide  $\begin{array}{c} \mathbf{R} \otimes \mathbf{O} \cdot \mathbf{O} \end{array} \begin{array}{c} \mathbf{R} \rightarrow \mathbf{P} \cdot \mathbf{O} \cdot \mathbf{O} \end{array} \begin{array}{c} \mathbf{O} \otimes \mathbf{O} \otimes \mathbf{O} \end{array} \begin{array}{c} \mathbf{O} \otimes \mathbf{O} \end{array} \begin{array}{c} \mathbf{O} \otimes \mathbf{O} \end{array}$  $\color{blue}{\color{blue}{\mathbf{6} \mathbf{ - 6} \mathbf{ 6}' \mathbf{ - 6} \mathbf{ 7} \mathbf{ 8} \mathbf{ 8} \mathbf{ 8} \cdot \mathbf{1} \cdot \mathbf{1} \cdot \mathbf{1}} \cdot \mathbf{1} \cdot \mathbf{1} \cdot \mathbf{1} \cdot \mathbf{1} \cdot \mathbf{1} \cdot \mathbf{1}}$ 4569-848800000 Vue combinée  $\theta$   $\times$ Modèle Tâches<br>Étiquettes & attributs Description ↓<br>↓ Couvercle<br>→ L Origin001 **ROW** > 
Revolution001<br>
→ DatumPlane001<br>
→ AdditiveHelix Ĥ ● Sketch004<br>PolarPattern002 Chapeau<br>
> - Origin002<br>
ShapeBinder Ĉ DatumPlane0 **B** Pad001 Valeur Propriété **Base** Label Pad001  $P_{ad}$ Type Length Length 1,80 mm (<br>Length2 10,00 mm 1,80 mm (<<Dim>>.ChapeauEp) Use Custom... false Direction [-1,00 0,00 0,00]  $t_{\bullet}$ Reference A... Sketch005 [N\_Axis] Vue Données  $\frac{1}{2}$  TP15 : 1\*  $\frac{1}{2}$ selected: TP15.Body002.Pad001.Edge3 (-38.799999 mm, -54.789127 mm, 2.612131 mm) C Gesture  $\sqrt{157,59}$  mm x 100,00 mm

10. Créer l'esquisse ci-dessous en sous-face du chapeau ;

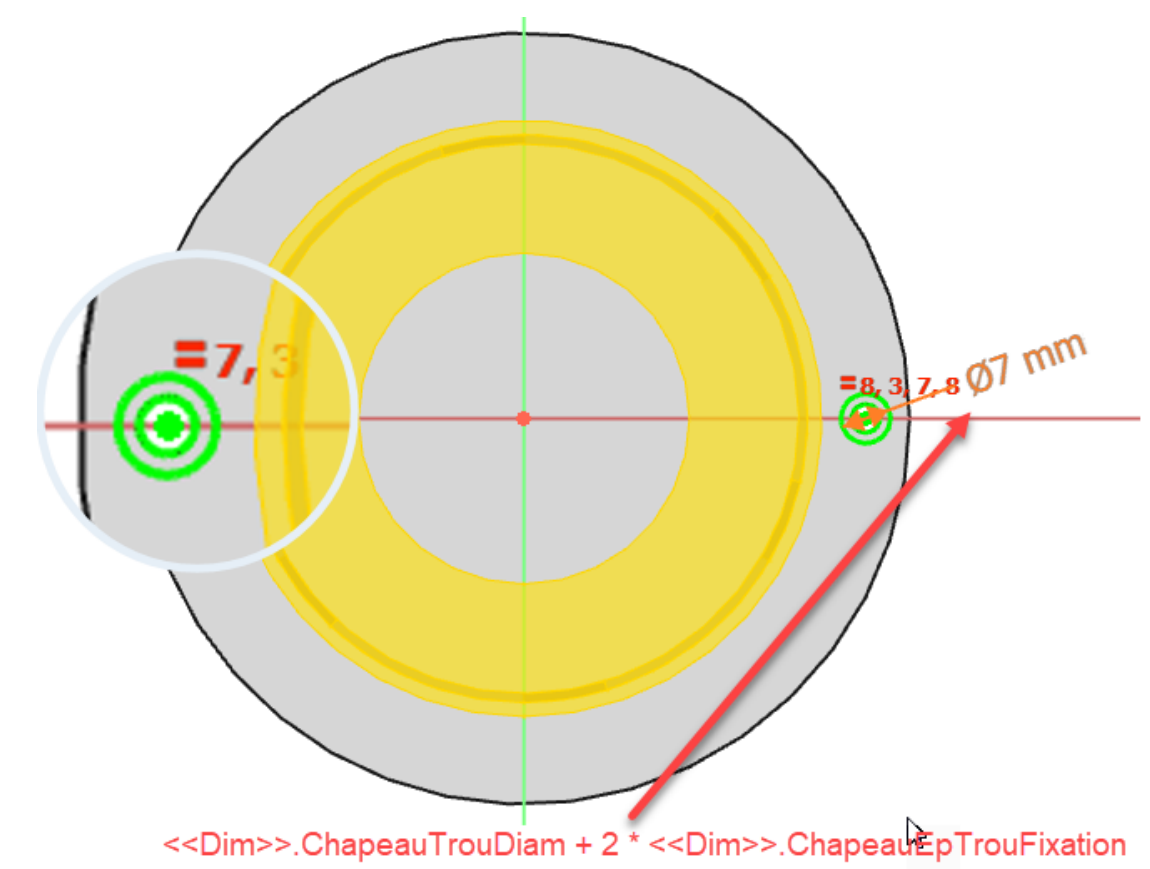

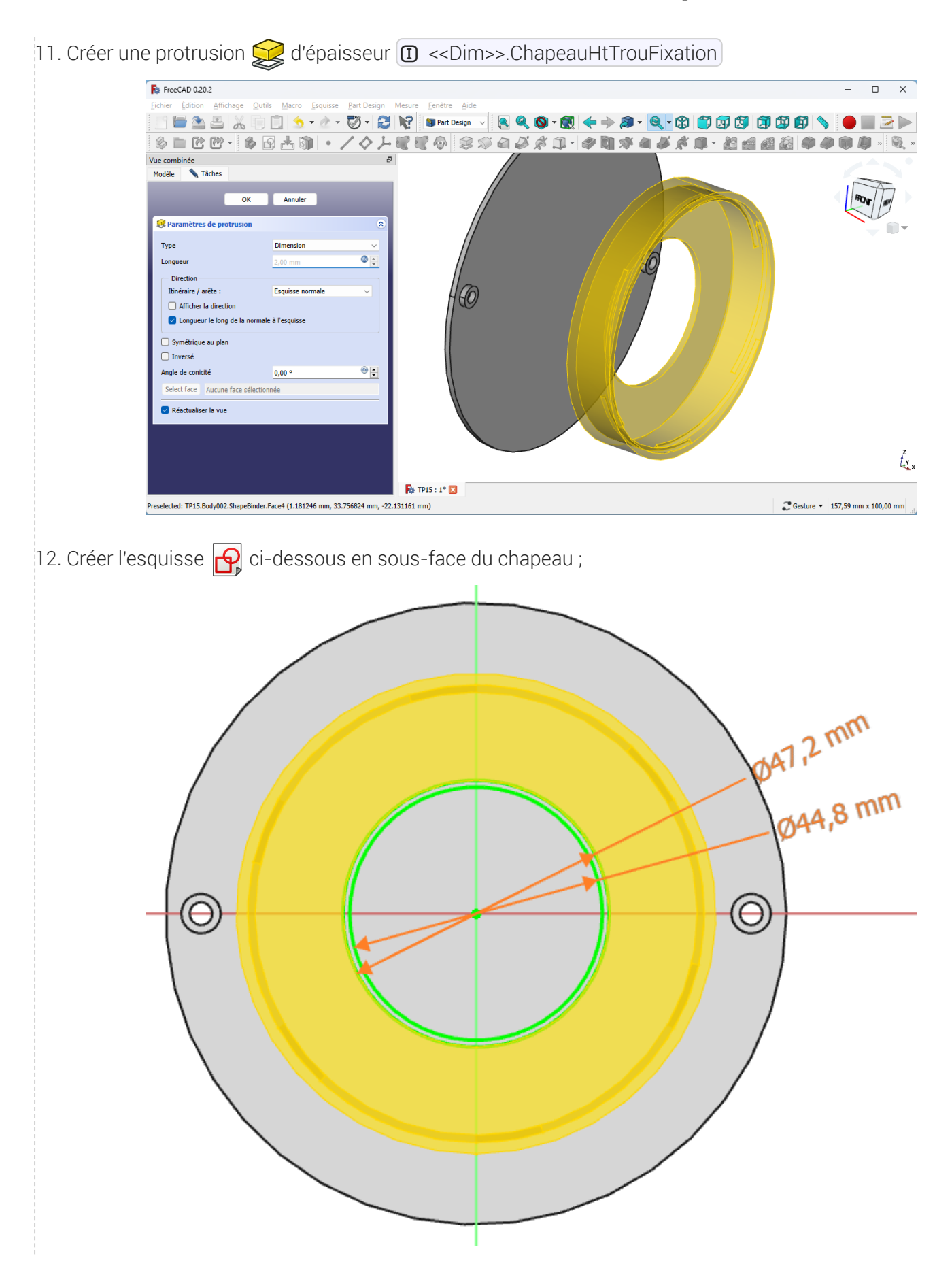

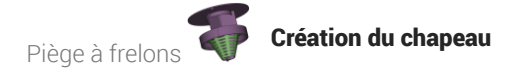

13. Créer une protrusion Sur d'épaisseur (D << Dim>> ChapHtNervure

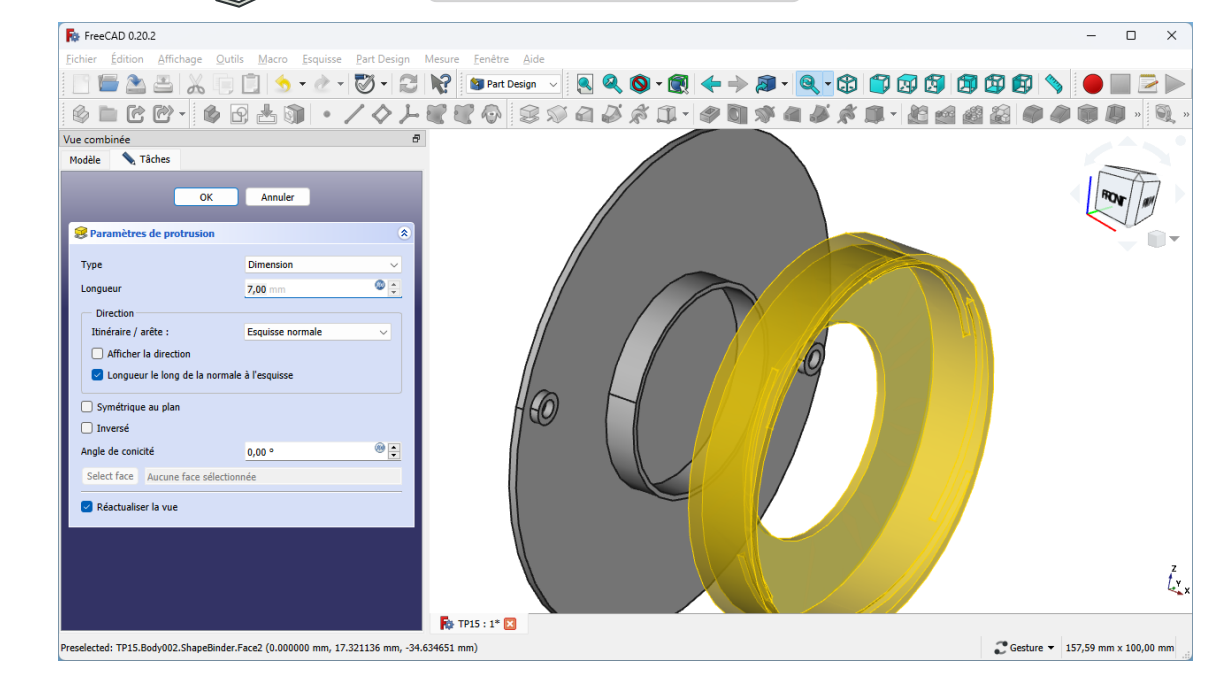

#### **Résultat**

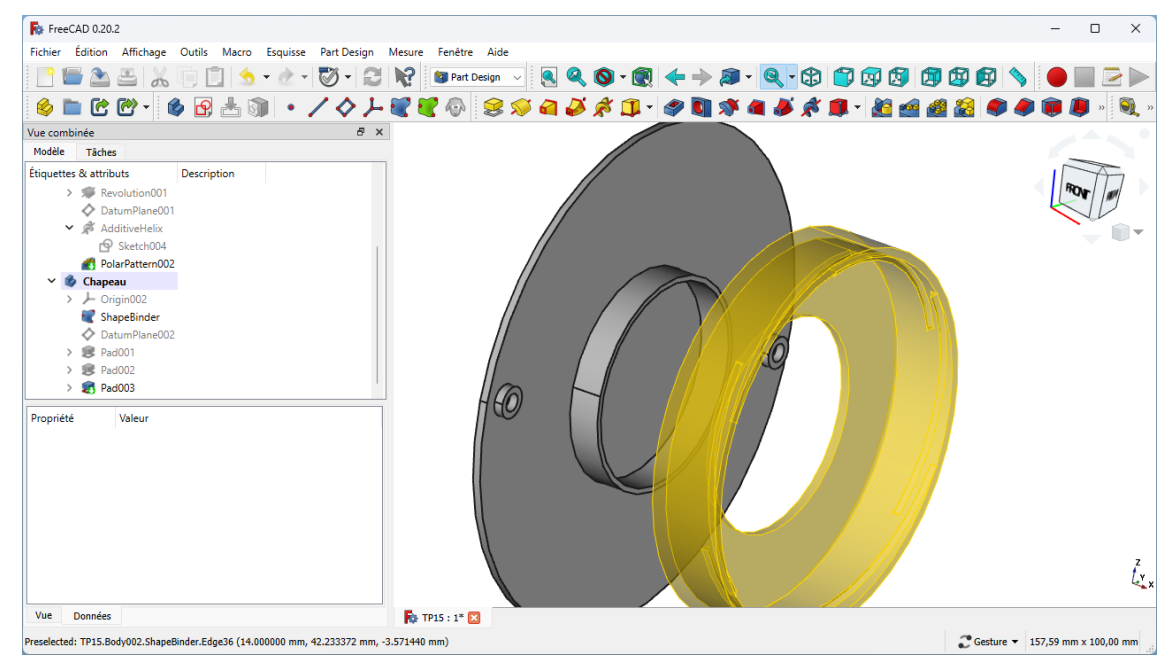

# 4. Création des ailes

Nous allons maintenant ajouter les ailes au chapeau :

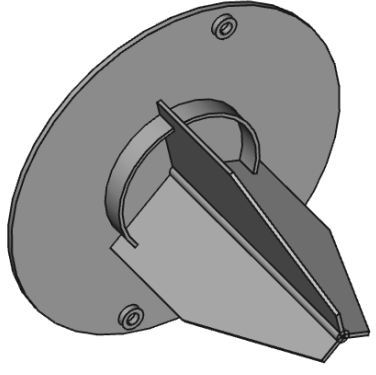

#### **Tâches à réaliser**

- Créer le cylindre de liaison de diamètre  $\boxed{\mathbf{I}^3}$  <<Dim>>.DiamLiaisonAile et de longueur  $\boxed{0}$  <<Dim>>.CouvDistChapeau + <<Dim>>.CouvEp + <<Dim>>.AileHt à l'aide d'une esquisse  $\boxed{\color{red} \bullet}$  et d'une protrusion  $\mathcal{S}$  ;
- @ Basculer en affichage filaire  $\bigotimes$  et créer l'esquisse  $\bigoplus$  ci-dessous dans le plan XY ;  $\bullet$  $1.46$ 28,6 mm
- Revenir en affichage filaire ombré  $\bigcirc$  et créer une protrusion  $\bigcirc$  d'épaisseur  $\textcircled{1} \leq \text{Dim}\geq \text{AileEp}$ ;

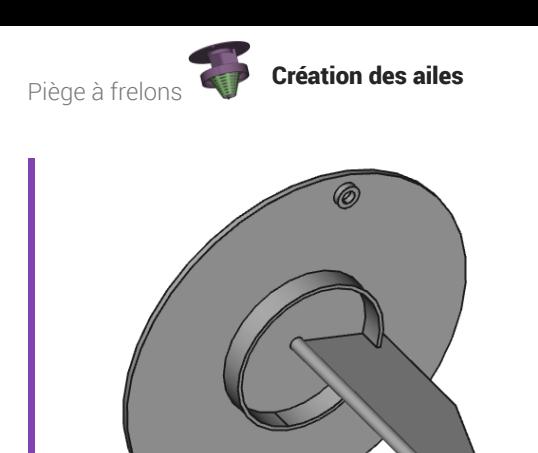

Créer une répétition circulaire **autour de l**'axe X de 3 occurrences sur 360°  $\bullet$ 

## $4.1. \frac{6}{6}$  Pas à pas

### Création des ailes

#### Procédure

1. Sélectionner la face du dessous et créer l'esquisse  $\bigoplus$  ci-dessous ;

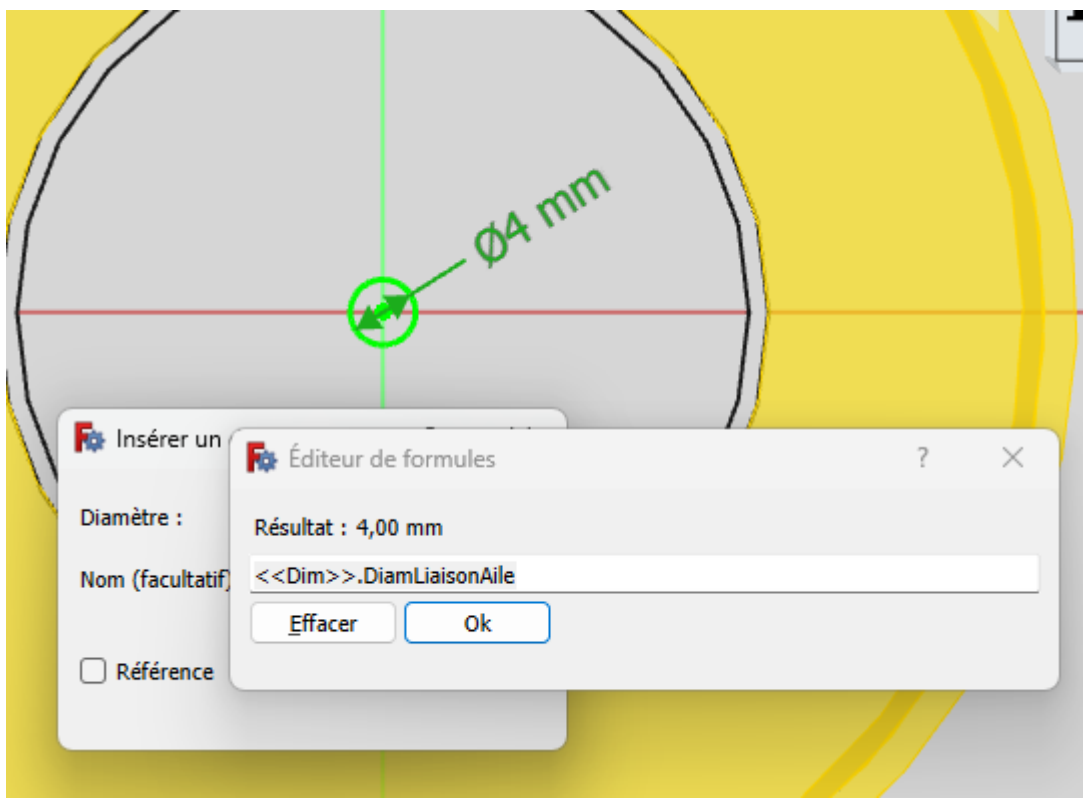

2. Créer une protrusion  $\mathbb{Q}$  de longueur  $\mathbb{Q}$  <<Dim>>.CouvDistChapeau + <<Dim>>.CouvEp +

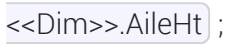

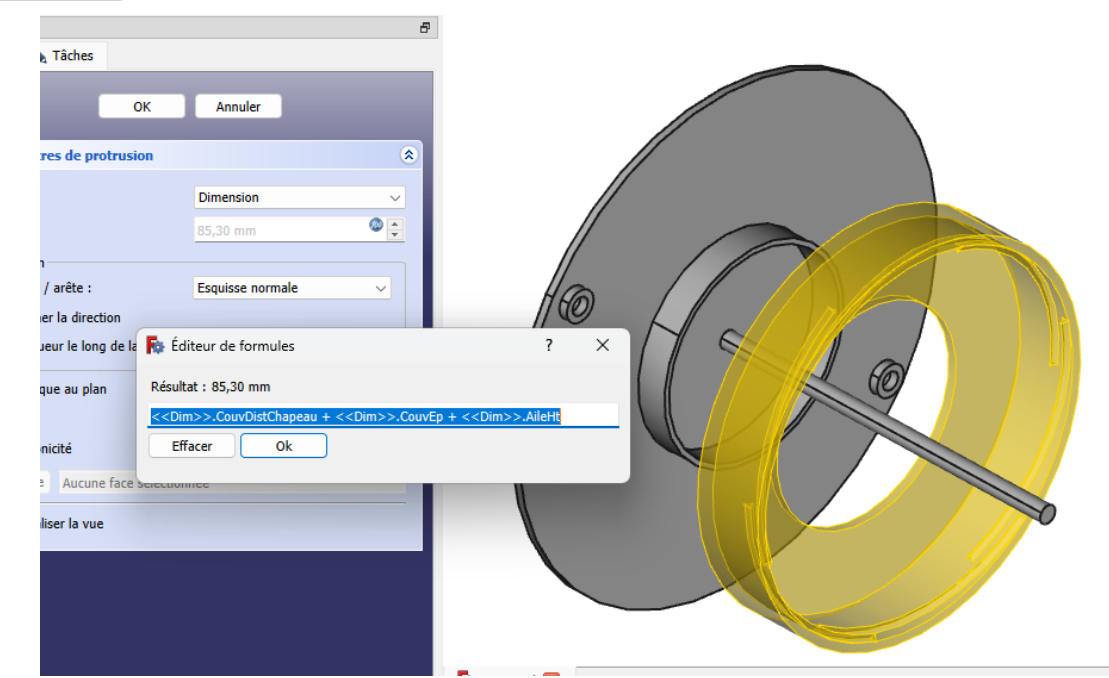

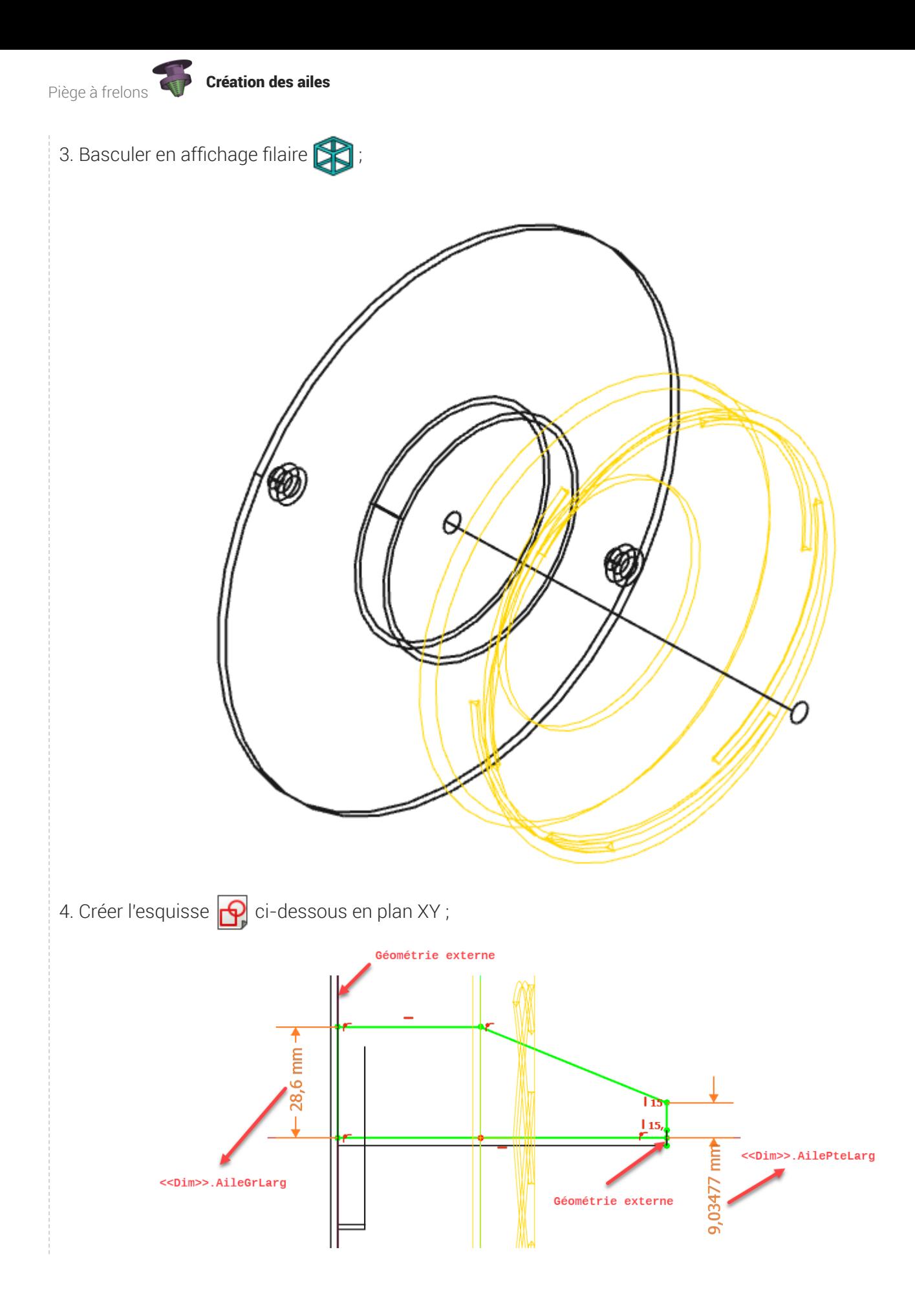

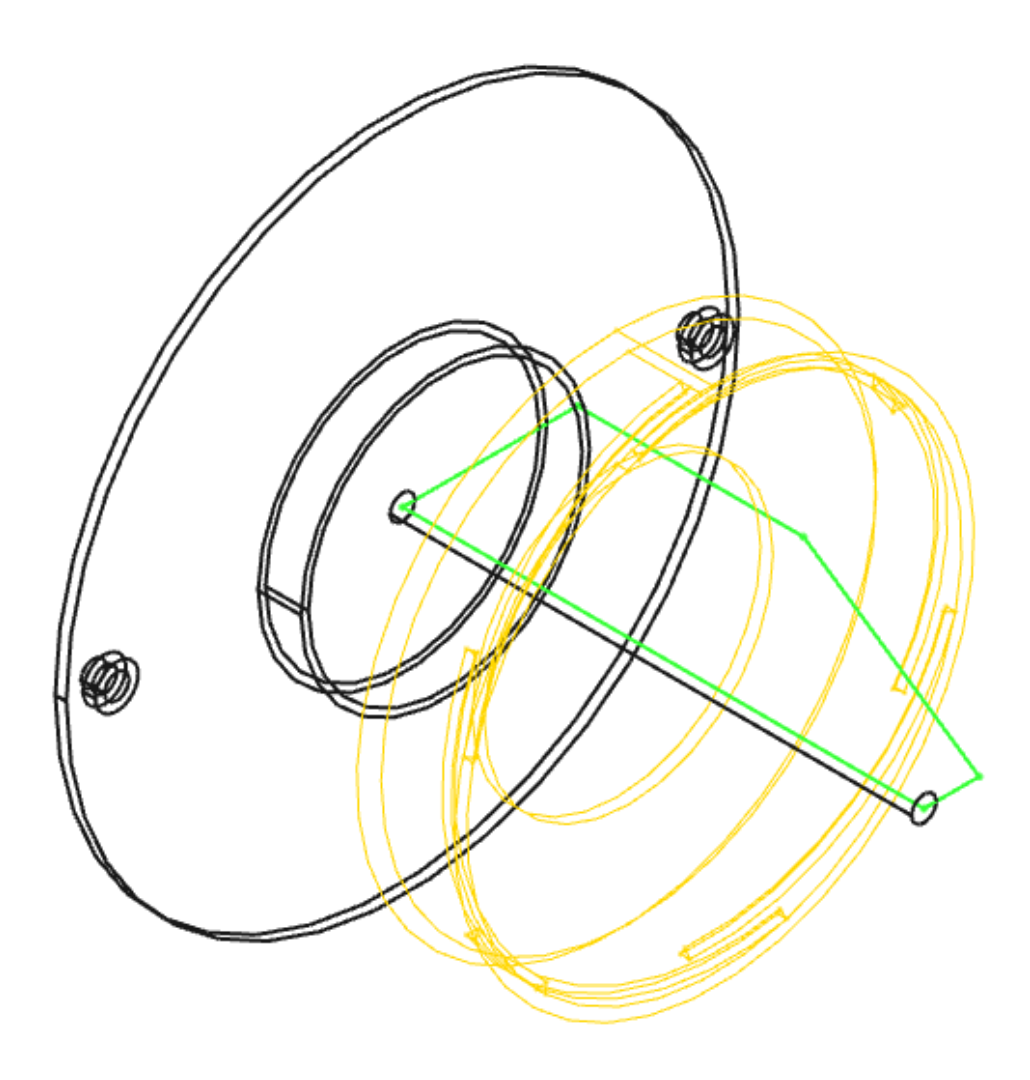

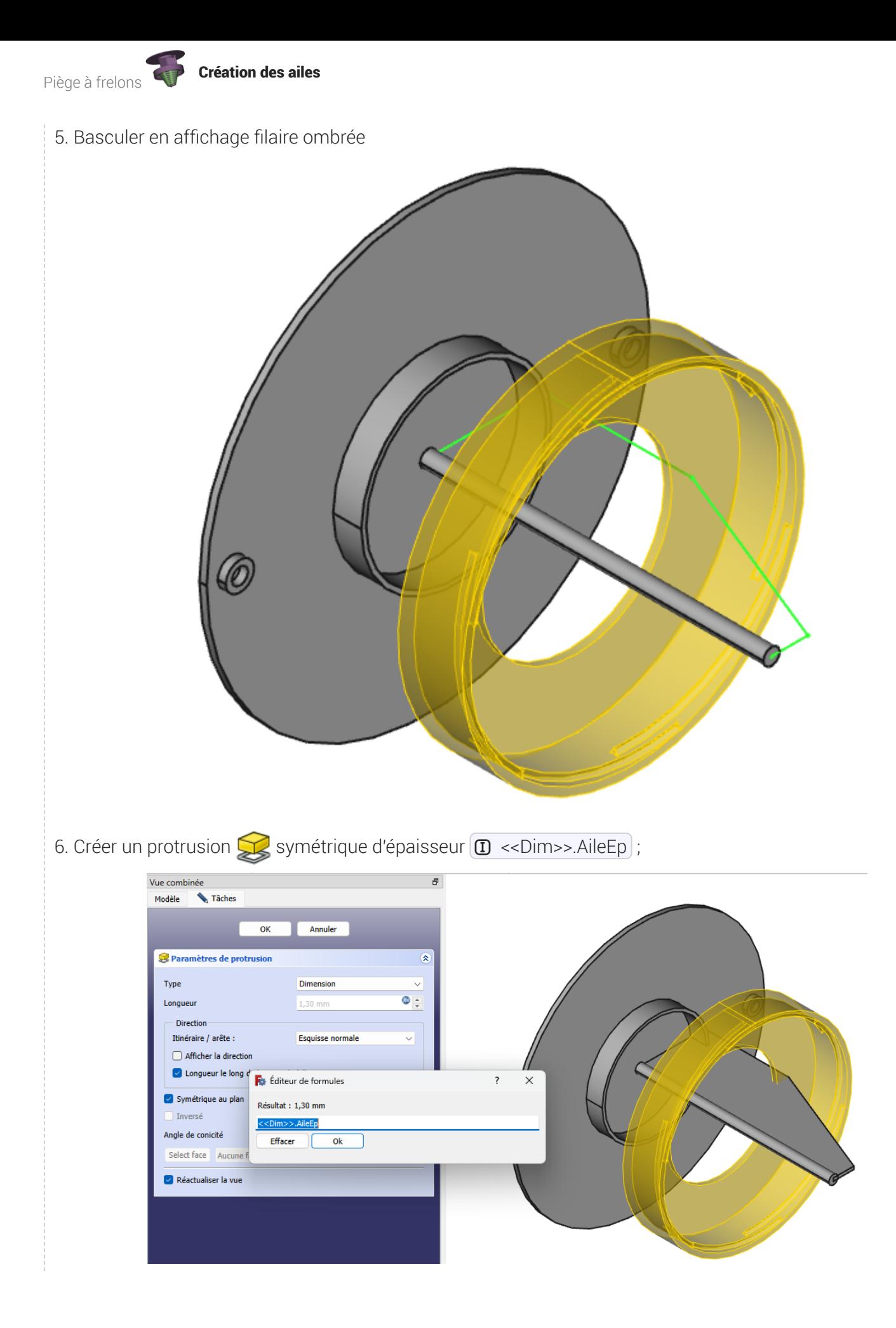

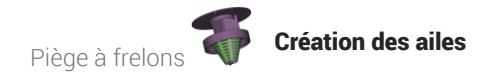

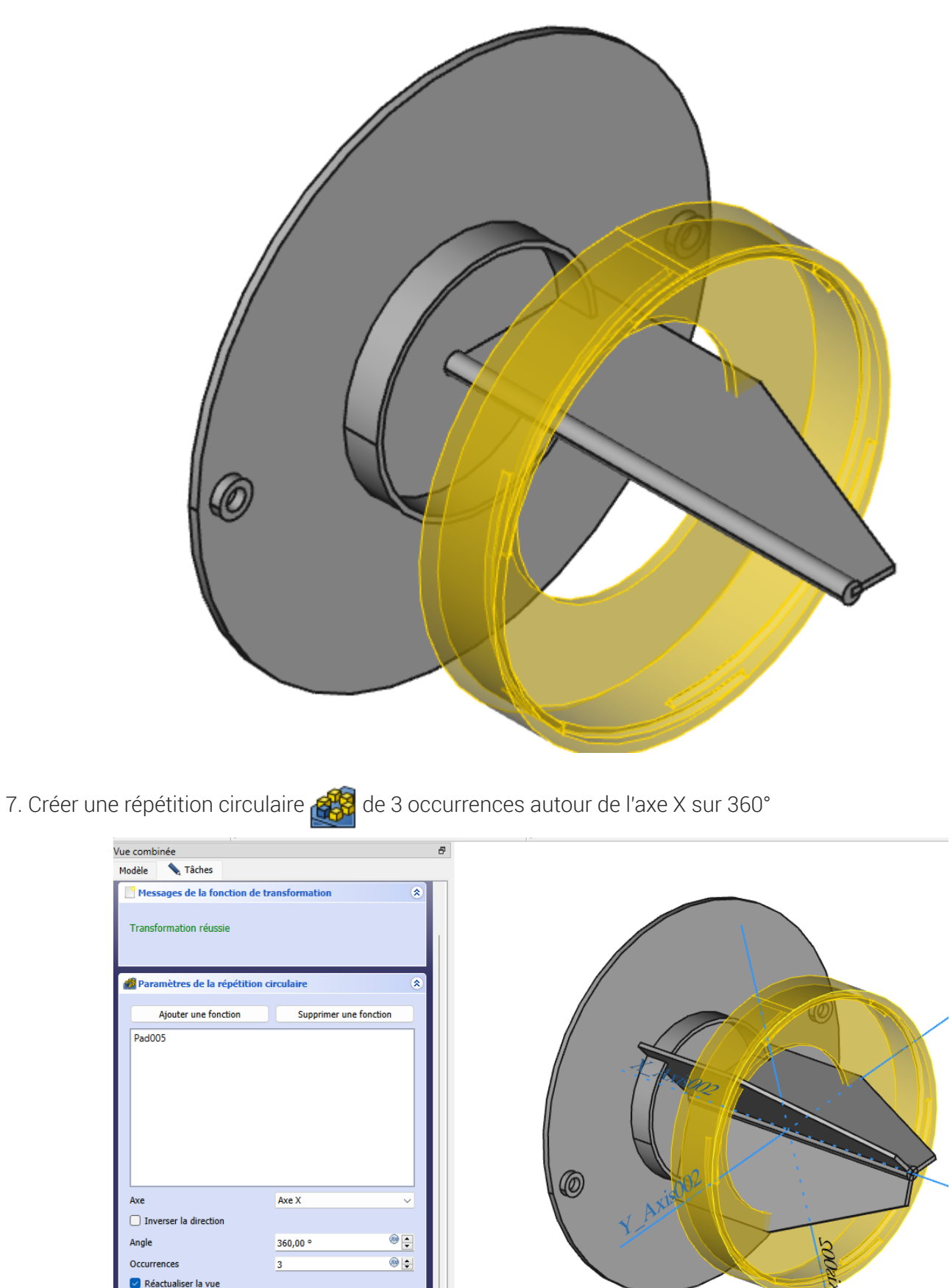

 $\blacksquare$  TP15 : 1\* $\blacksquare$ 

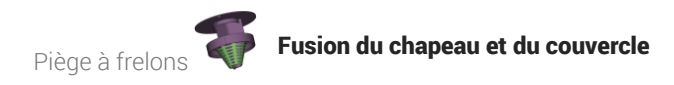

# 5. Fusion du chapeau et du couvercle

Nous allons maintenant fusionner le couvercle et le chapeau :

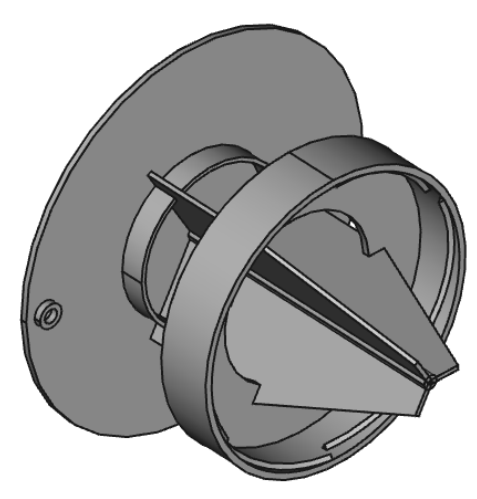

#### **Tâches à réaliser**

- Dans la vue combinée, afficher le couvercle ;  $\bullet$
- Si nécessaire, activer le chapeau ;  $\bullet$
- Sélectionner la commande Opérateur booléen  $\bigcirc$  et ajouter le couvercle ;  $\bullet$
- Afficher le cône pour visualiser le piège à frelons complet ;

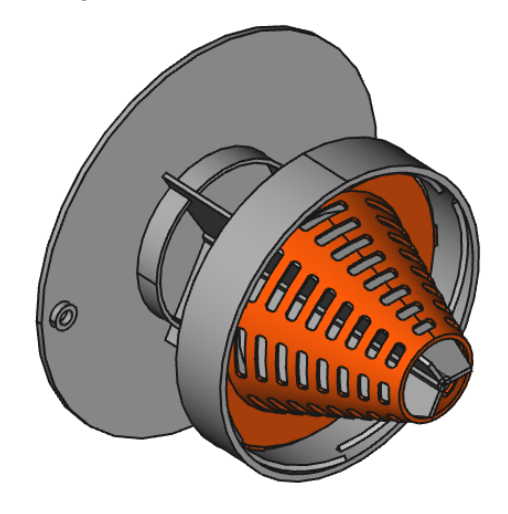

### 5.1.  $\overline{\overline{E}}$  Pas à pas

### Fusion du couvercle et du chapeau

#### Procédure

1. Dans la vue combinée, afficher le couvercle et activer le chapeau si nécessaire ;

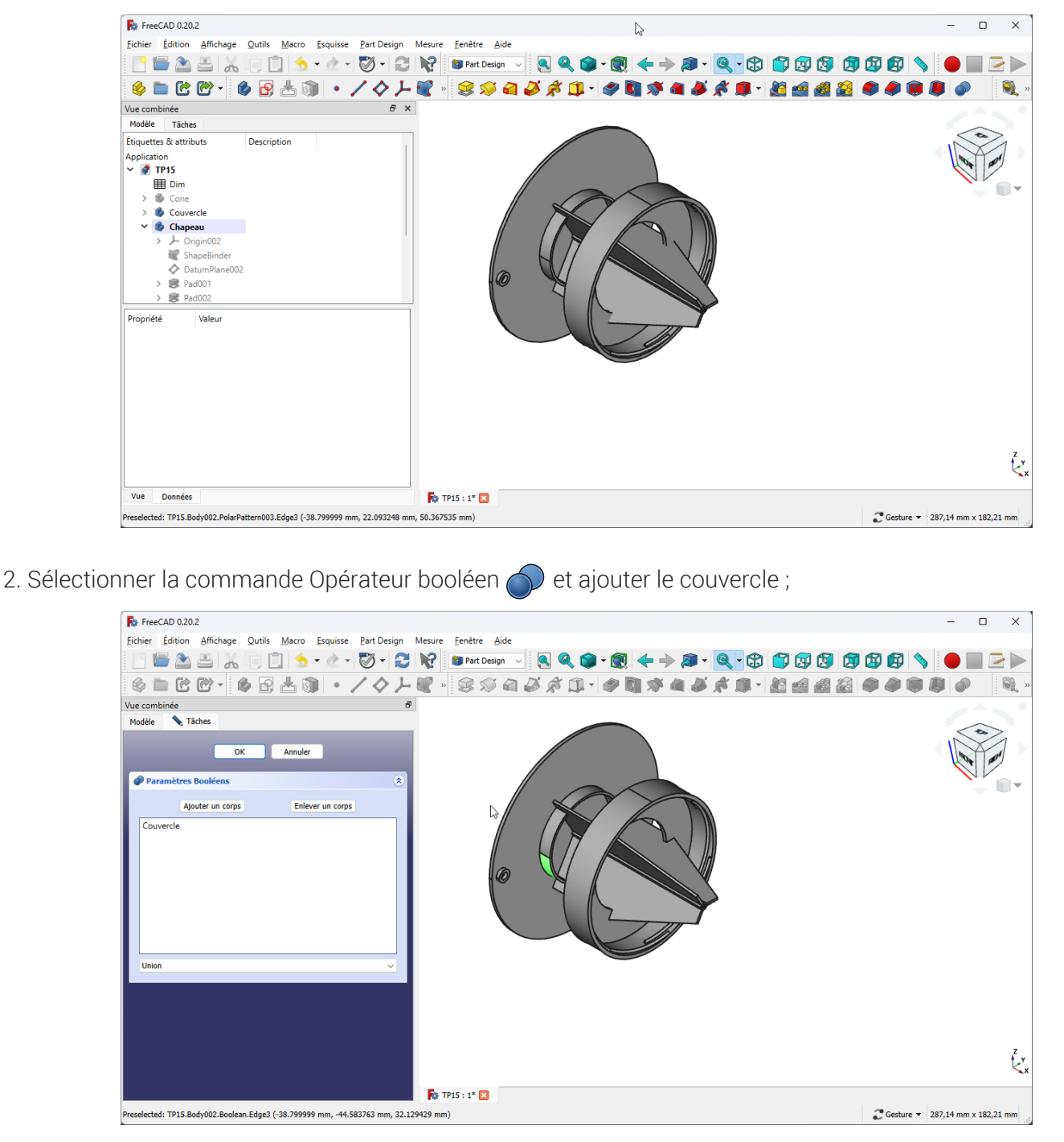

Piège à frelons **Fusion du chapeau et du couvercle** 

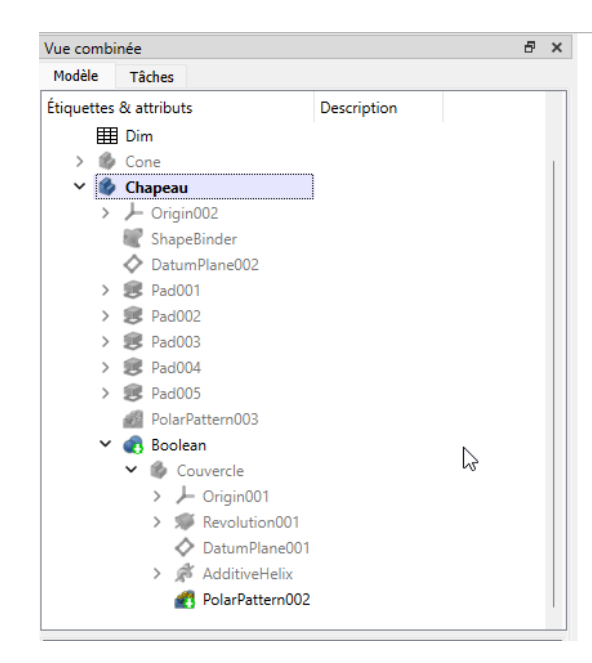

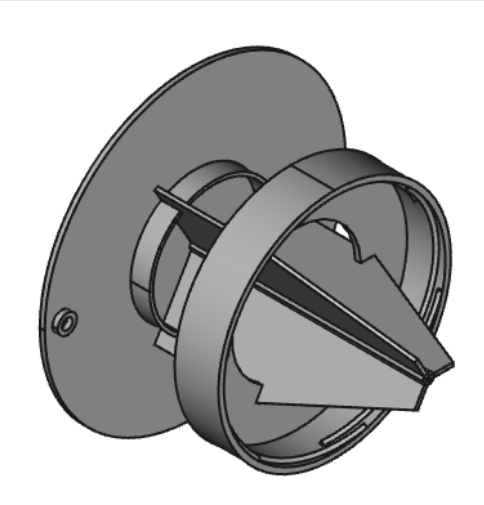